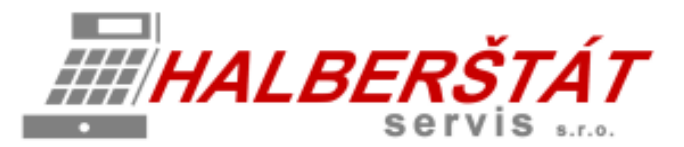

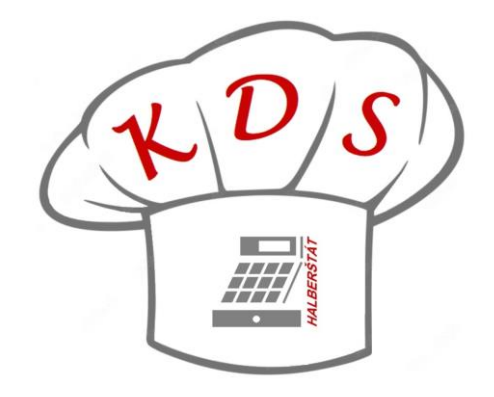

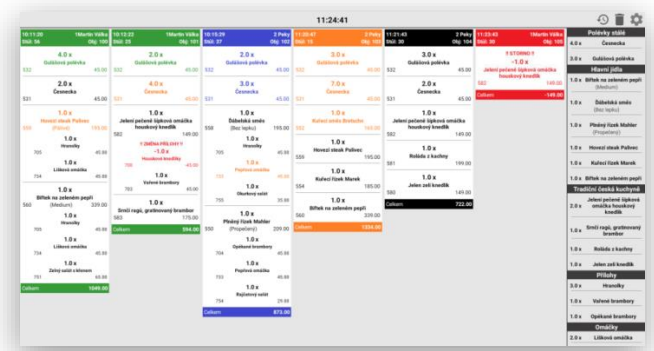

# Uživatelský návod na KDS Kitchen Display System

Pro verze 1.105.0 Copyright: HALBERŠTÁT-servis, s.r.o.

Kopírování a přetiskování jen se souhlasem firmy: HALBERŠTÁT-servis s.r.o.

Brněnská 306 500 09 Hradec Králové

tel. +420 495 220 494 Mob.: +420 603 51 88 99 firma@halberstat.cz www.halberstat.cz

# Úvod

Děkujeme Vám, že jste si zakoupili restaurační pokladní systém MAXI restaurace a rozšiřující systém pro zpracování objednávek v kuchyni nebo baru. Kitchen Display Systém je možno instalovat pouze s pokladním systémem MAXI restaurace. KDS nepodporuje připojení jiného pokladního systému. Před uvedením přístroje do provozu si prosím pečlivě přečtěte tento návod k obsluze aby, jste plně porozuměli všem funkcím a vlastnostem. Tento návod k obsluze si pečlivě uschovejte. Pomůže Vám, pokud se vyskytnou nějaké potíže, nebo si budete chtít do systému cokoliv dalšího nastavit.

# Důležité

Umístěte tablet včetně SW KDS na takové místo, kde nebude vystavena přímému slunečnímu záření, neobvyklým změnám teploty a bude na dobře viditelném místě pro obsluhu.

Umístění KDS na takovýchto místech by mohlo způsobit poškození krytu a elektronických součástek

Při čištění KDS používejte pouze suchou měkkou utěrku. Popřípadě námi doporučený čistič. Nikdy nepoužívejte rozpouštědla jako je benzín nebo ředidla.

Povrch display se může zašpinit nebo se na něm může usazovat prach a mastnota. Opatrně očistěte povrch display měkkou utěrkou, která byla navlhčena slabým čistícím roztokem a pak jej vytřete do sucha

KDS se připojuje do standardní elektrické síťové zásuvky (jmenovité napětí) při připojení jiných elektrických přístrojů (zejména silových) na stejný proudový okruh může dojít k chybné funkci tabletu.

Při poruše KDS tabletu si vyžádejte opravu od autorizovaného prodejce. Nikdy se nepokoušejte opravit tablet sami.

Nikdy neodpojujte od KDS tabletu periferní zařízení, pokud je KDS tablet připojen k elektrické zásuvce.

# Upozornění

Tento KDS tablet má zabudovaný obvod ochrany paměti, který je napájen akumulátorem. Akumulátory ztrácejí po čase svojí energii, i když nejsou používány. Abyste zajistili dostatečné počáteční nabití akumulátoru v ochranném obvodu a zabránili tak možné ztrátě obsahu paměti po instalaci KDS tabletu, doporučuje se nechat každý přístroj před použitím nabíjet po dobu 24 až 48 hodin.

Pro nabíjení musí být KDS tablet připojen k elektrické síti a její vypínač musí být zapnut. Dodržením těchto pokynů se můžete vyhnout případnému zbytečnému volání servisu na začátku práce s KDS tabletem.

**Upozornění:** Zásuvka elektrické sítě by měla být nainstalována blízko přístroje a měla by být snadno přístupná.

**Upozornění:** Toto zařízení patří do třídy A. V prostředí domácnosti může způsobovat rádiové rušení. V takovém případě může být po uživateli požadováno, aby provedl vhodná nápravná opatření.

**Autorizovaný zástupce, odpovědný za trh v evropské unii. HALBERŠTÁT-servis, s.r.o.**

# Použitelný HW pro provoz KDS

## **Přehled jednotlivých modelů nabízených TABLETU pro provoz LCD MENU**

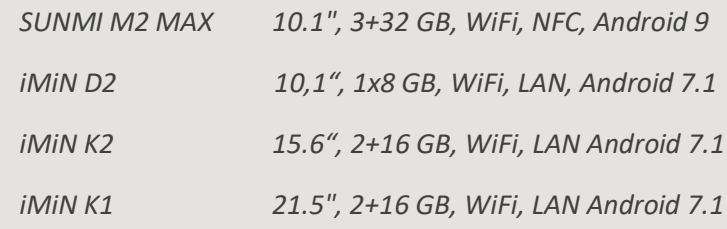

*Je možno použít jakýkoliv odolný tablet s VESA držákem a OS Android 9*

## **SUNMI M2 MAX**

10.1", 3+32 GB, WiFi, NFC, Android 9, VESA

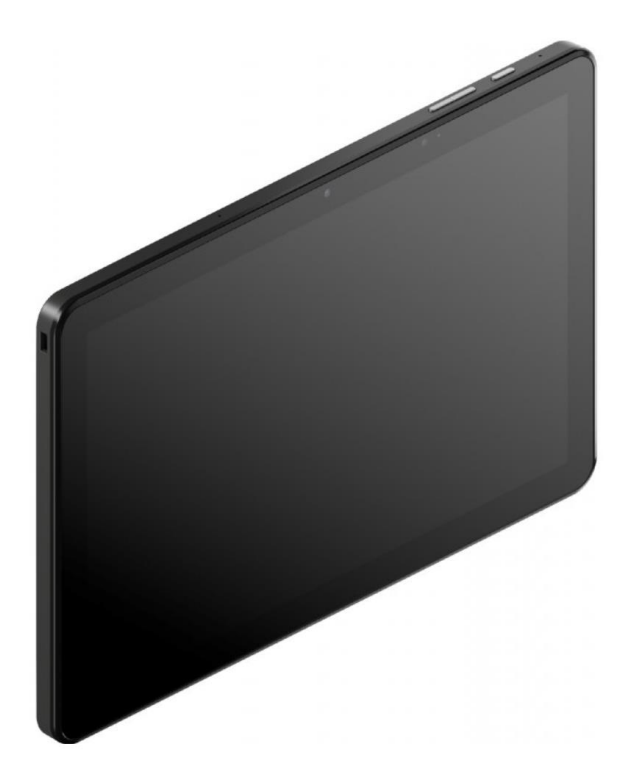

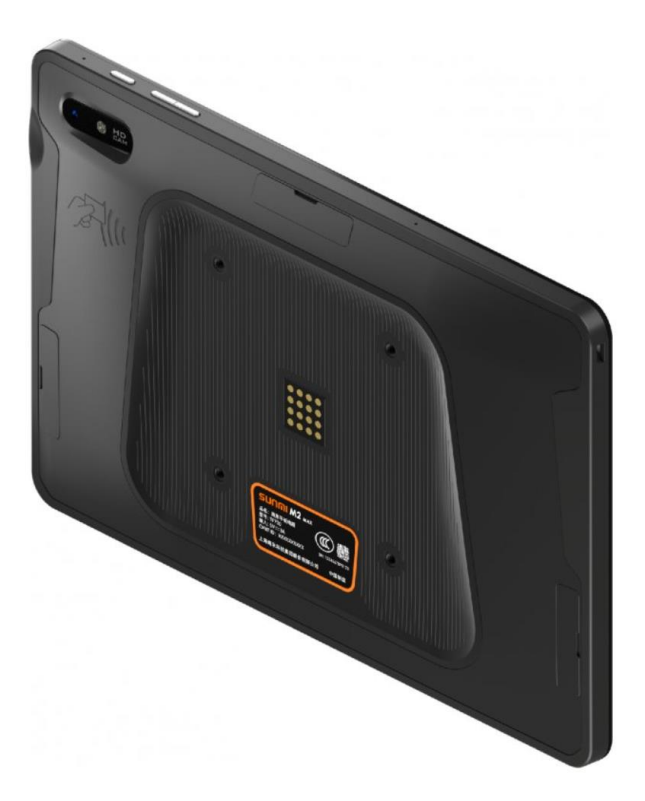

#### **iMiN D2**

- **Displej: 10,1", 1280×800**
- **Paměť: 1 +8 GB**
- **8-Core 1,5 GHz**
- **Android 7.1**
- **RJ45, Bluetooth 4.2**
- **4x USB , 1x micro USB, 1x HDMI, 1x RJ11, 1x RJ12, 1x3.5 mm audio**
- **Napájení z el. sítě**
- **VESA uchycení**

#### **iMiN K2**

- **Displej: 15.6", 1080×1920**
- **Paměť: 2 +16 GB**
- **4-Core, 1,8 GHz**
- **Android 7,1**
- **RJ45, Bluetooth 4.2**
- **4x USB , 1x micro USB, 1x HDMI, 1x RJ11, 1x RJ12, 1x3.5 mm audioNapájení z el. sítě nebo**
- **VESA uchycení**

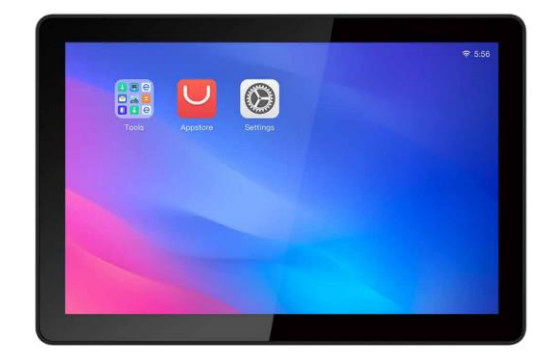

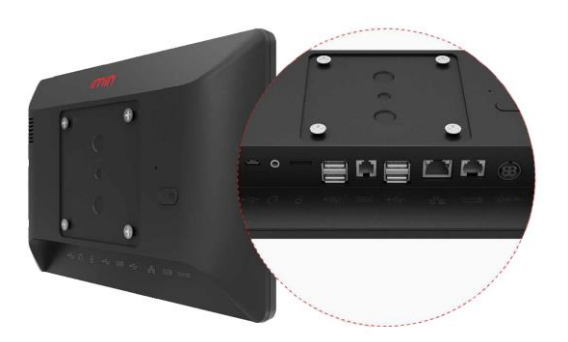

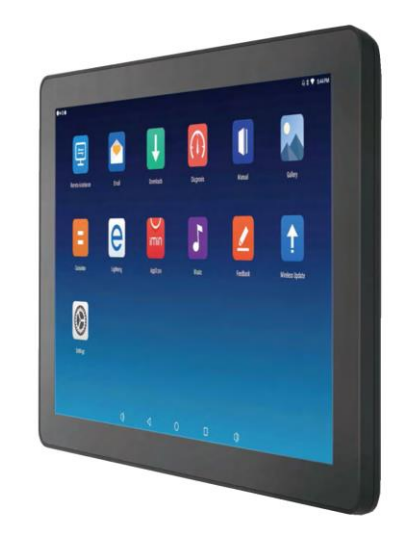

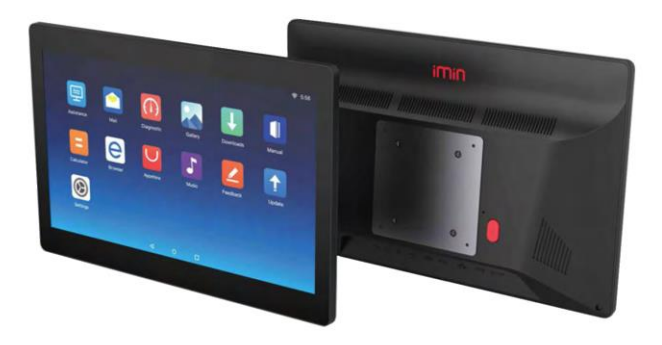

### **iMiN K1**

- **Displej: 21,5", 1080×1920**
- **Paměť: 2 +16 GB**
- **4-Core, 1,8 GHz**
- **Android 7.1**
- **RJ45, Bluetooth 4.2**
- **4x USB , 1x micro USB, 1x HDMI, 1x RJ11, 1x RJ12, 1x3.5 mm audio**
- **Napájení z el. sítě**
- **VESA uchycení**

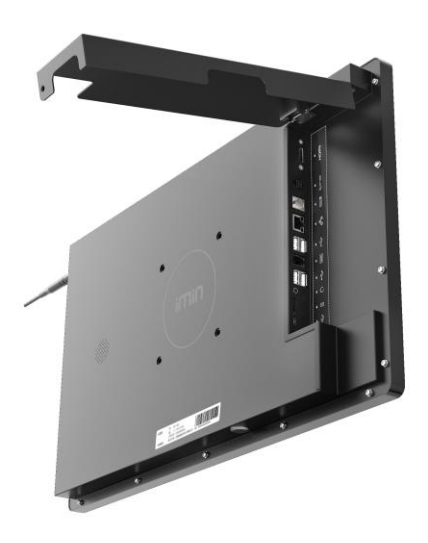

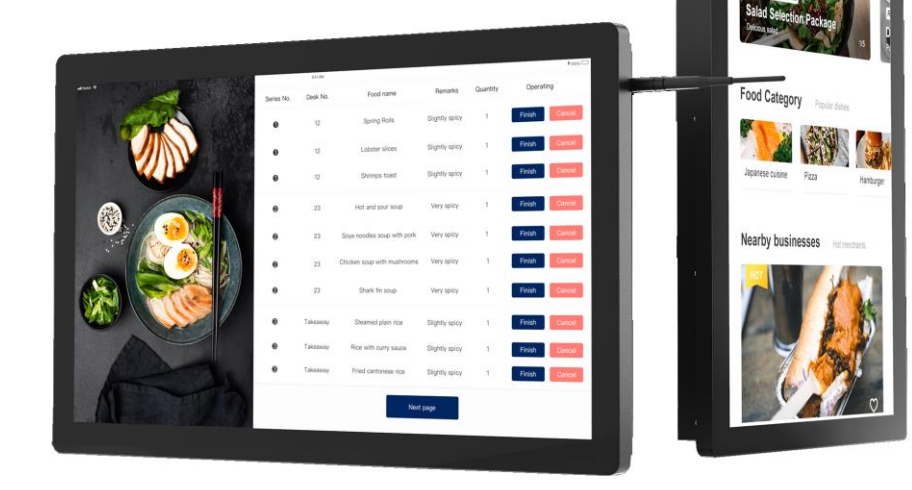

## Popis funkcí KDS

1 Instalace KDS

SW KDS se instaluje na doporučený HW dodávaný firmou HALBERŠTÁT-servis, s.r.o. nebo na zákazníkem dodaný Tablet s OS Android 9. Tato instalace je vždy společně odsouhlasena.

K vlastní instalaci použijte ES file manager

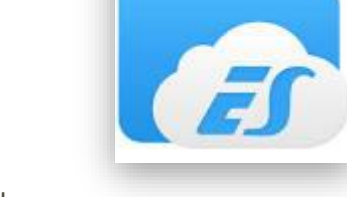

Instalační soubor KDS nakopírujte třeba do složky Download

Klikněte na ikonu KDS

Aplikace KDS se nainstaluje.

Po instalaci je potřeba nejdříve nastavit vše v MAXI pokladně v nastavení Restaurace MAX.

Zapněte v nastavení funkci používat KDS

Používat KDS (Kuchyňský objednávkový systém)

Dále pokračujte v nastavení v sekci připojených externích tiskáren.

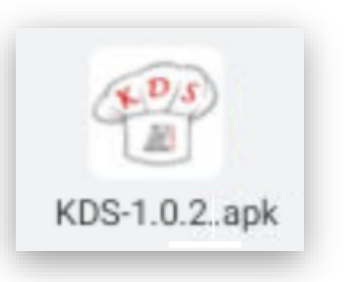

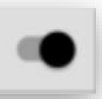

V nastavení pojmenujte Jméno KDS pro pozdější nastavení u skupin zboží. Dále v typu tiskárny vyberte volbu KDS

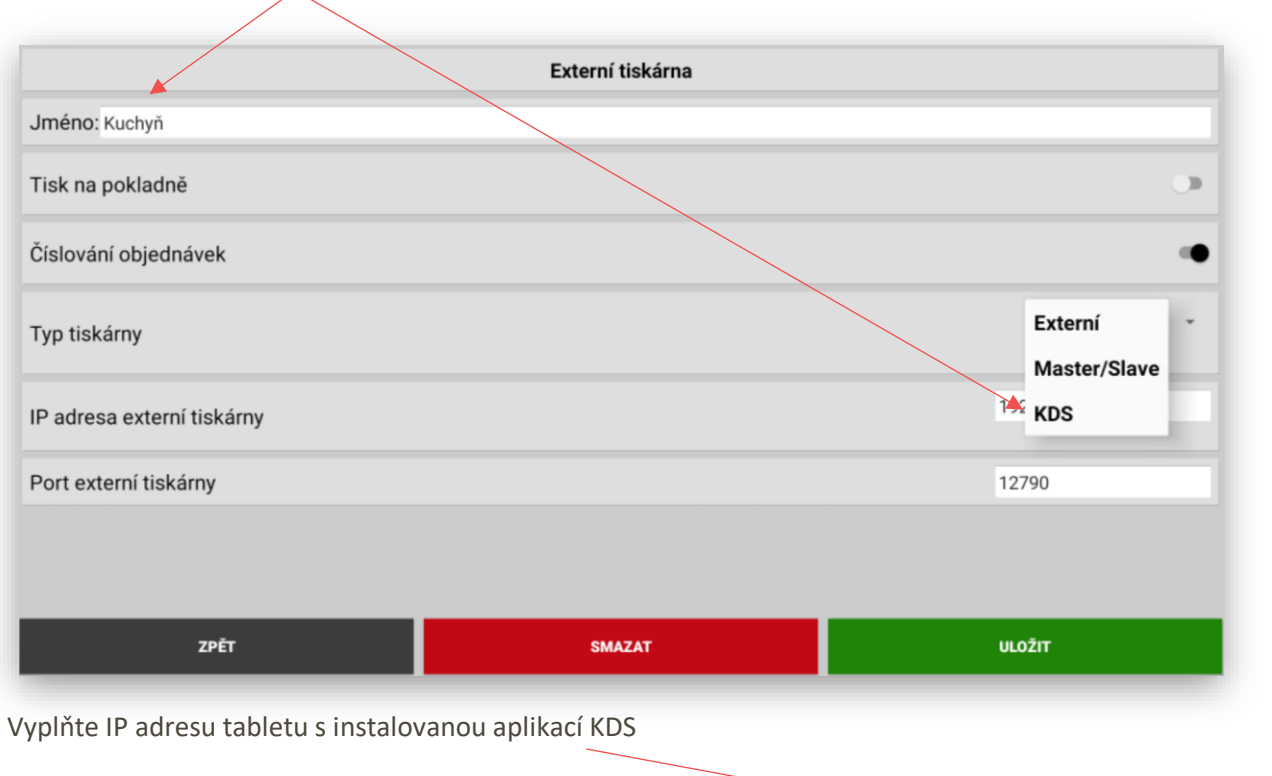

IP adresa je zobrazena v servisním nastavení KDS

Externí tiskárna Jméno: Kuchyň Tisk na pokladně D Číslování objednávek **KDS** Typ tiskárny 192.168.1.104 IP adresa externí tiskárny Port externí tiskárny 12790 ZPĚT **SMAZAT ULOŽIT** 

IP adresa zařízení: 192.168.1.216

Pokud potřebujete používat číslování objednávek zapněte tuto volbu v nastavení.

Dále je potřeba v nastavení Skupin zboží v MAXI pokladně vybrat jako volbu tiku objednávky do:

Právě zvolenou a pojmenovanou Externí (tiskárnu) KDS. Tak aby se objednávky z těchto Skupin zboží netiskli na tiskárně v kuchyni, ale automaticky zobrazovali na KDS display. V našich ukázkových datech se jedná o volbu Kuchyň

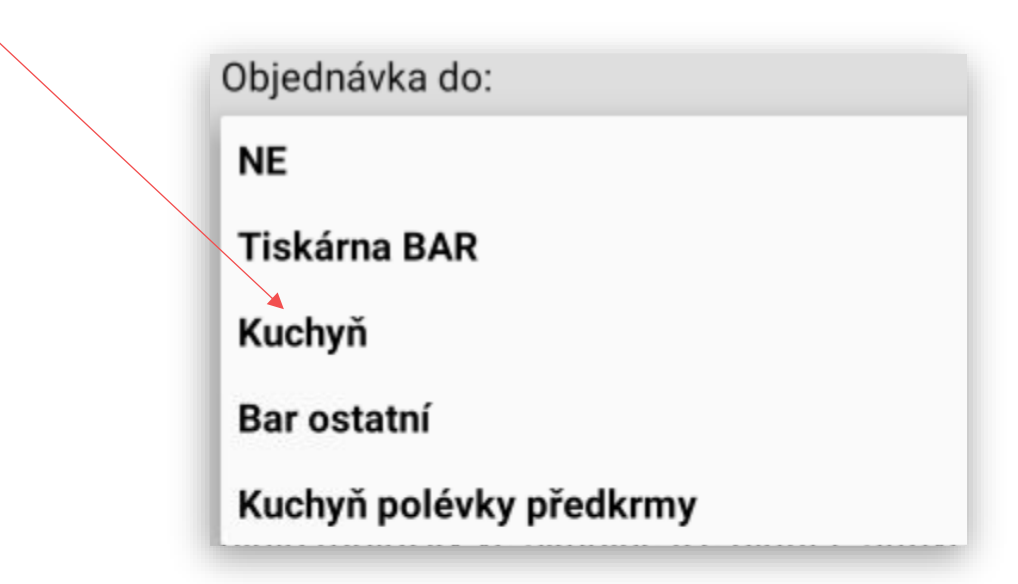

Důležité je mít Pokladnu s KDS tabletem v jedné síti.

Tímto je na straně MAXI pokladny vše nastavené a je možno nastavit i samotný KDS display.

Nastavení KDS:

V prvém horním rohu KDS display stiskněte ikonu nastavení

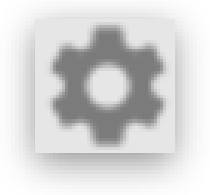

KDS zobrazí přihlašovací tabulku do nastavení. Přednastavené heslo pro vstup je **123.**

Po jeho zadání stisknete OK

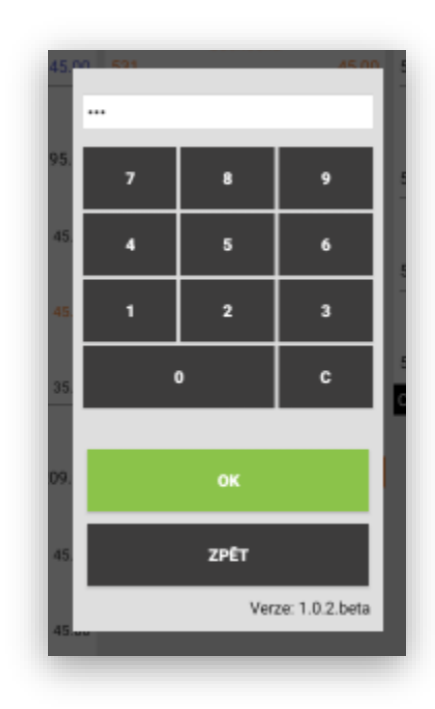

#### KDS Vám zobrazí svoje servisní nastavení:

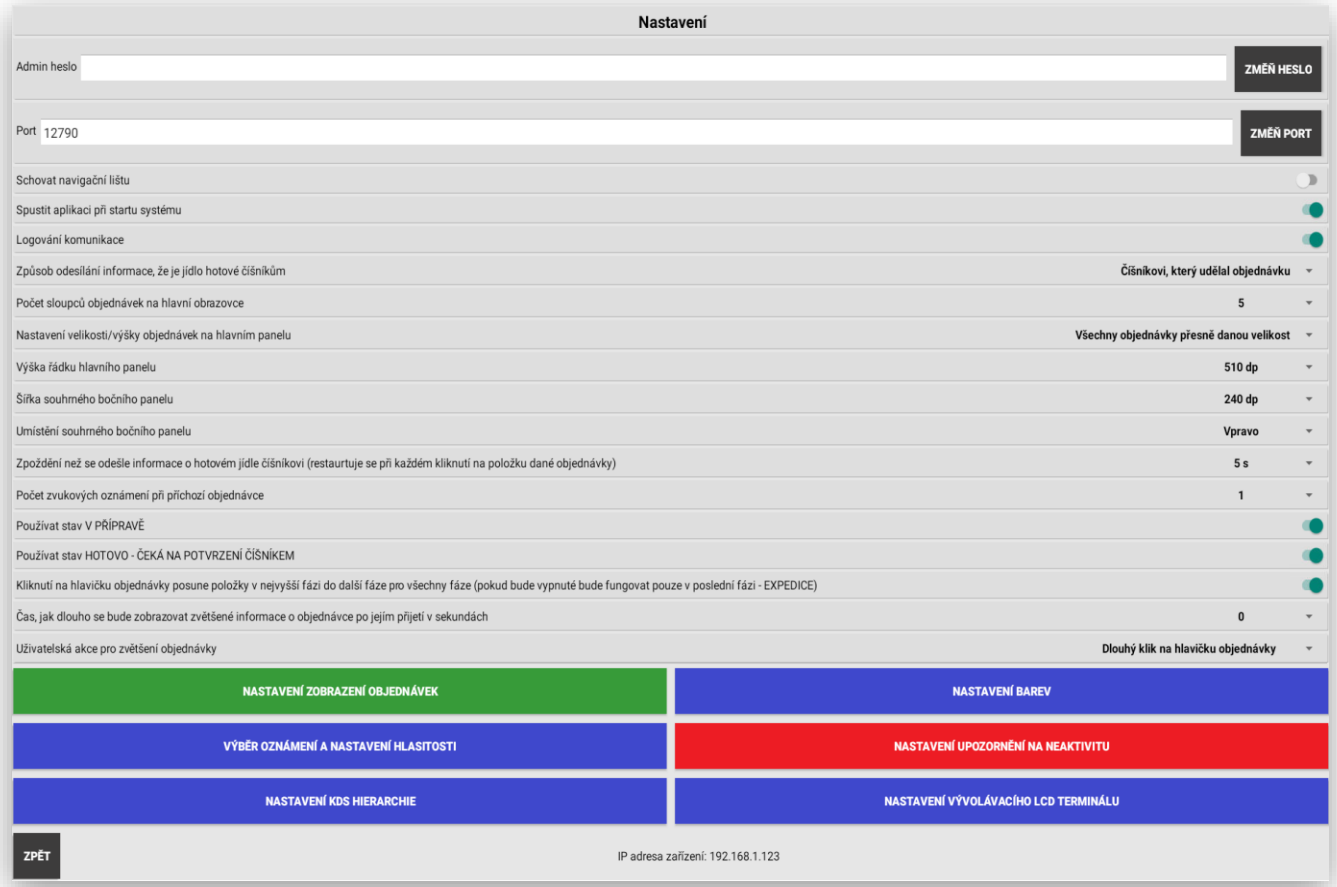

**Admin heslo**: zde je možno individuálně změnit heslo do přístupu administrace KDS (změníte přednastavené 123)

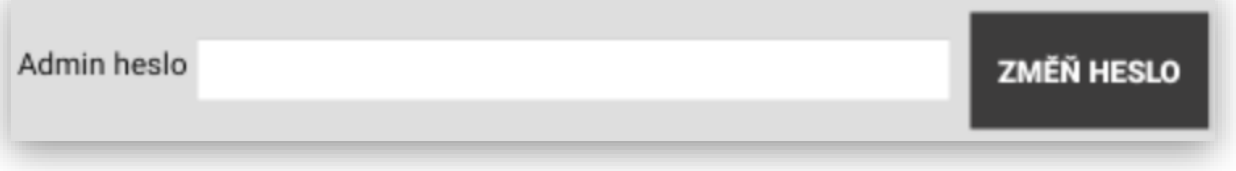

**Port**: nastavení portu pro komunikaci s MAXI pokladnou standartně nastaveno na **12790**

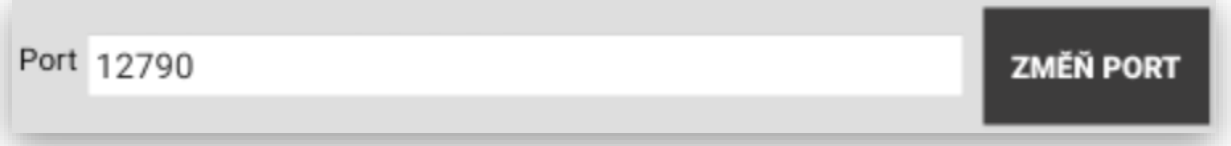

**Schovat navigační lištu**: tímto schováte standartní spodní navigační lištu OS Android

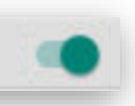

Schovat navigační lištu

**Spustit aplikaci při startu systému**: toto volbou zajistíte po zapnutí Tabletu automatické spuštění KDS

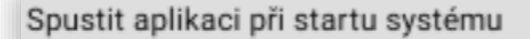

**Logování komunikace**: toto volbou si spustíte logování veškeré práce a komunikace s KDS.

#### Logování komunikace

**Způsob odesílání informace, že je jídlo hotové číšníkům**: nastavení, jestli se má informace o hotové objednávce (jídle nebo nápoji) zobrazit jen obsluze která objednávku provedla nebo automaticky všem číšníkům na jejich mobilní číšníky nebo všechny pokladny které jsou v provozu restaurace instalované.

Způsob odesílání informace, že je jídlo hotové číšníkům

Číšníkovi, který udělal objednávku Všem připojeným číšníkům

> 6  $\overline{7}$ 8

q 10

**Počet sloupců objednávek na hlavní obrazovce**: nastavení vždy podle velikosti použitého display tak aby se jednotlivé objednávky zobrazovali na display dobře a byli čitelné na určitou vzdálenost tak aby při práci s KDS bylo vše dobře viditelné a dobře se display obsluhoval.

Počet sloupců objednávek na hlavní obrazovce

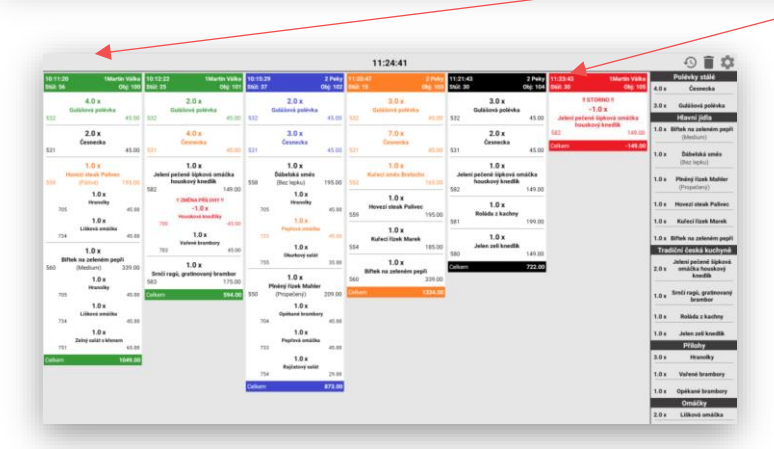

**Nastavení velikosti/výšky objednávek na hlavním panelu**: toto nastavení určuje jakým způsobem se mají objednávky zobrazovat. Jestli mají mít vždy sejnou velikost a pak se v každé objednávce dá rolovat a zobrazovat další řádky objednávky. Jestli má být každá objednávka zobrazena celá, jestli mají mít každá objednávka svoji velikost. Toto nastavení se ještě určuje velikostí daného profilu viz nastavení níže.

Nastavení velikosti/výšky objednávek na hlavním panelu

Každá objednávka vlastní velikost

Každá objednávka vlastní velikost Každý řádek vlastní velikost Všechny objednávky přesně danou velikost

#### **Každá objednávka vlastní velikost:**

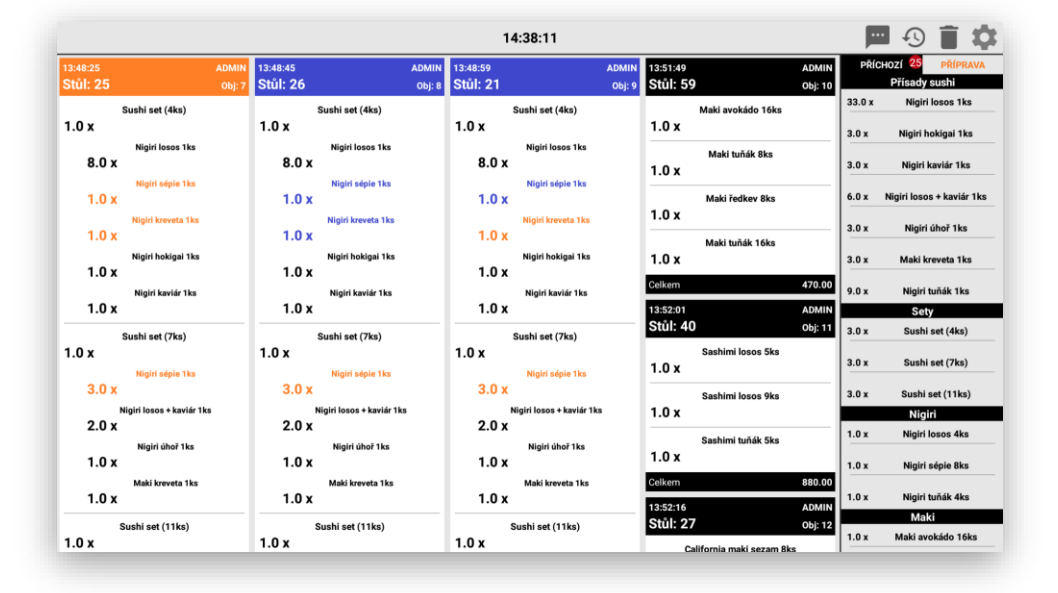

#### **Každý řádek vlastní velikost:**

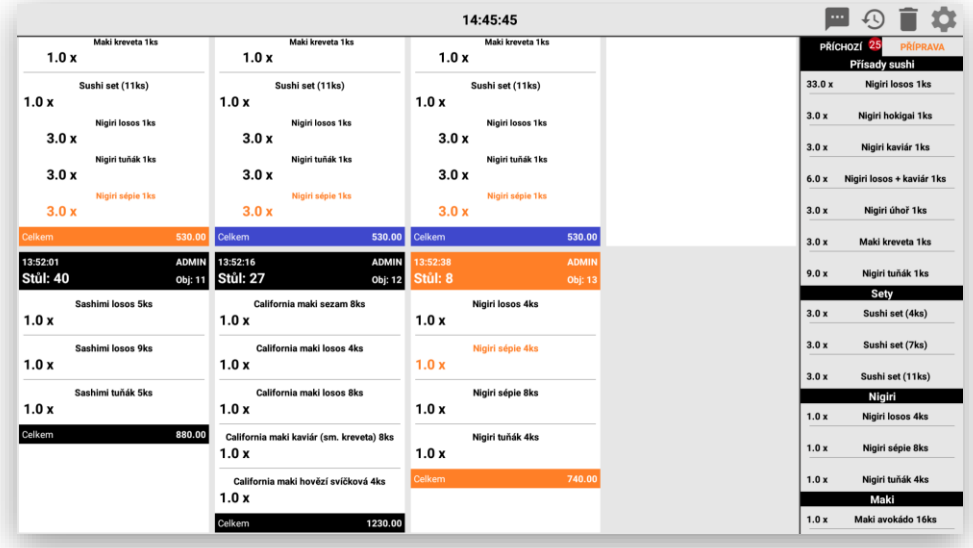

**Všechny objednávky přesně danou velikost:** je možno nastavit velikost viz níže, přesně podle velikosti dotykového panelu.

Příklad nastavení 240 DP

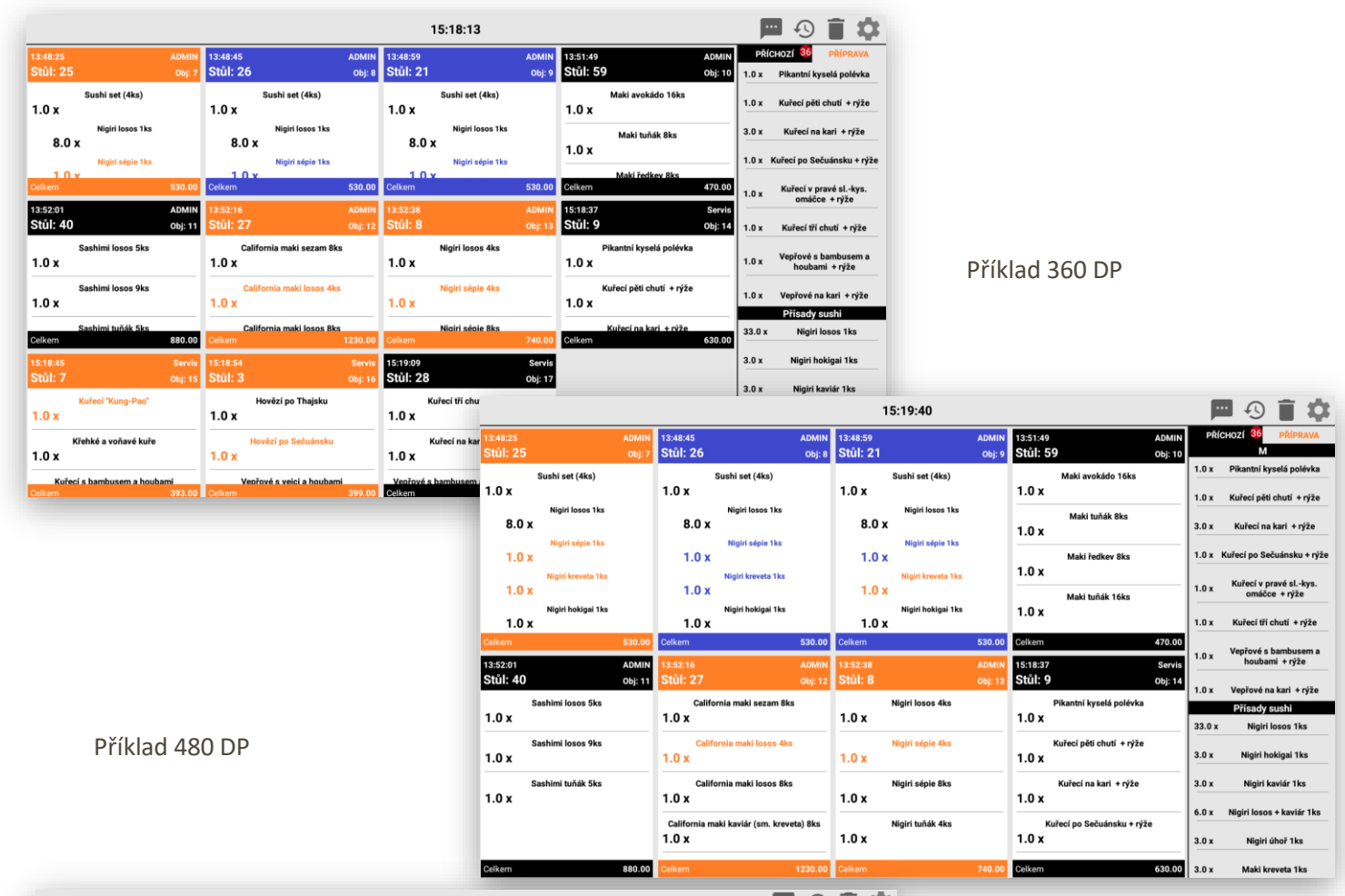

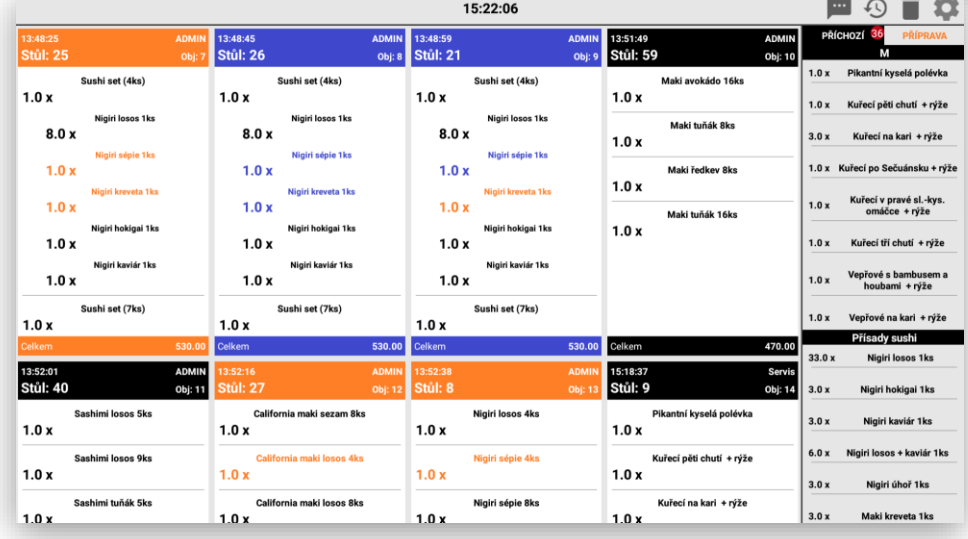

**Výška řádku hlavního panelu**: nastavení výšky objednávky při zobrazení na KDS. Viz nastavení výše.

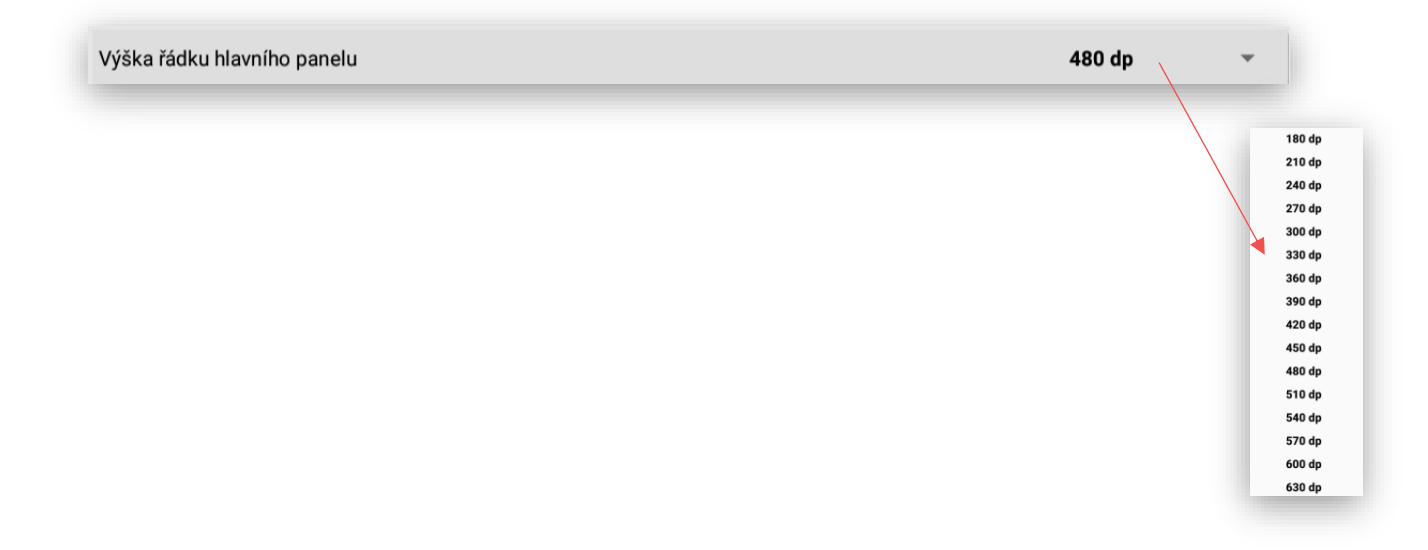

**Umístění souhrnného bočního panelu**: toto nastavení je pro zobrazení bočního součtového panelu vpravo nebo vlevo.

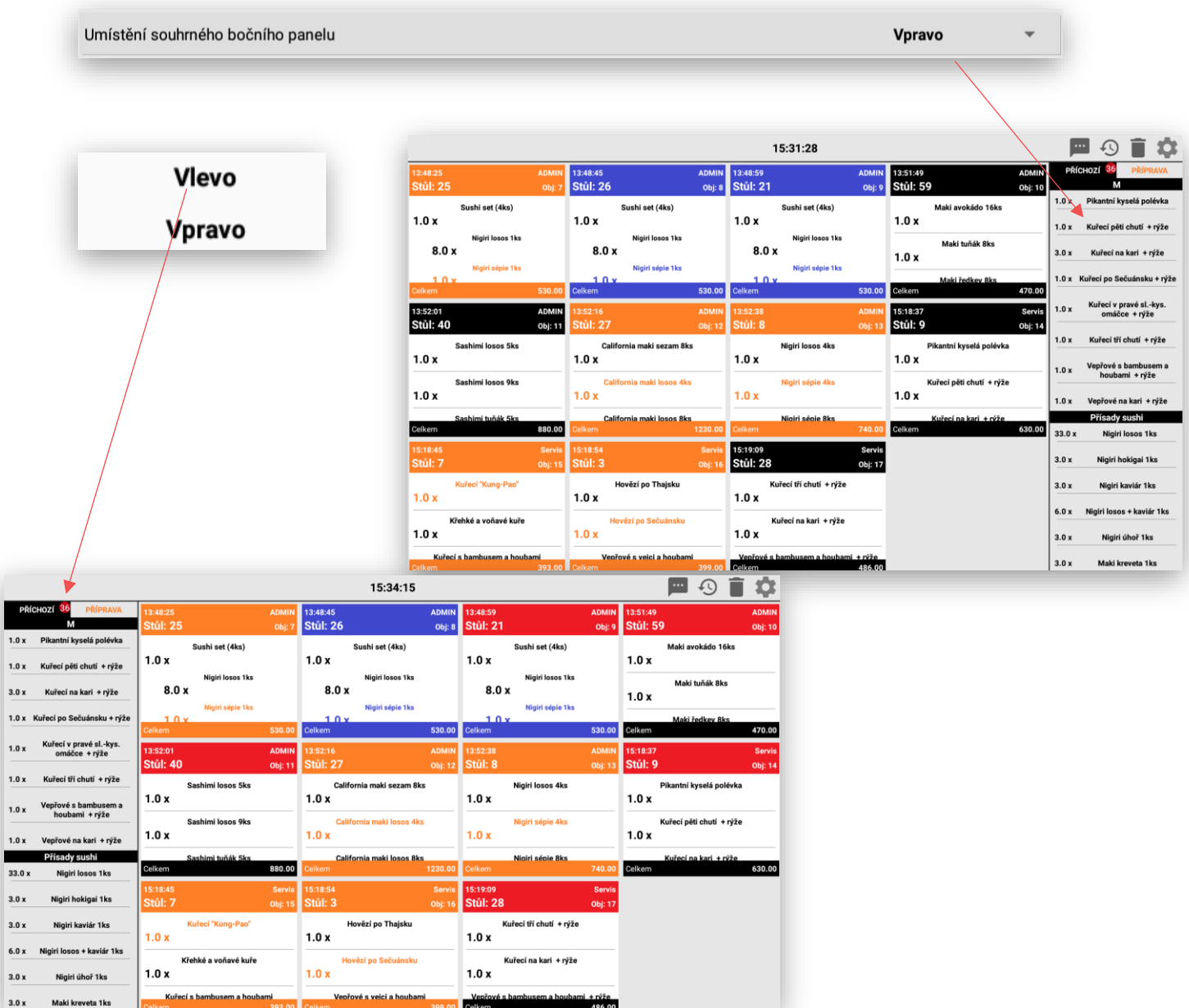

**Šířka souhrnného bočního panelu**: opětovné nastavení bočního souhrnného panelu kde se zobrazují součty objednaných položek na objednávkách.

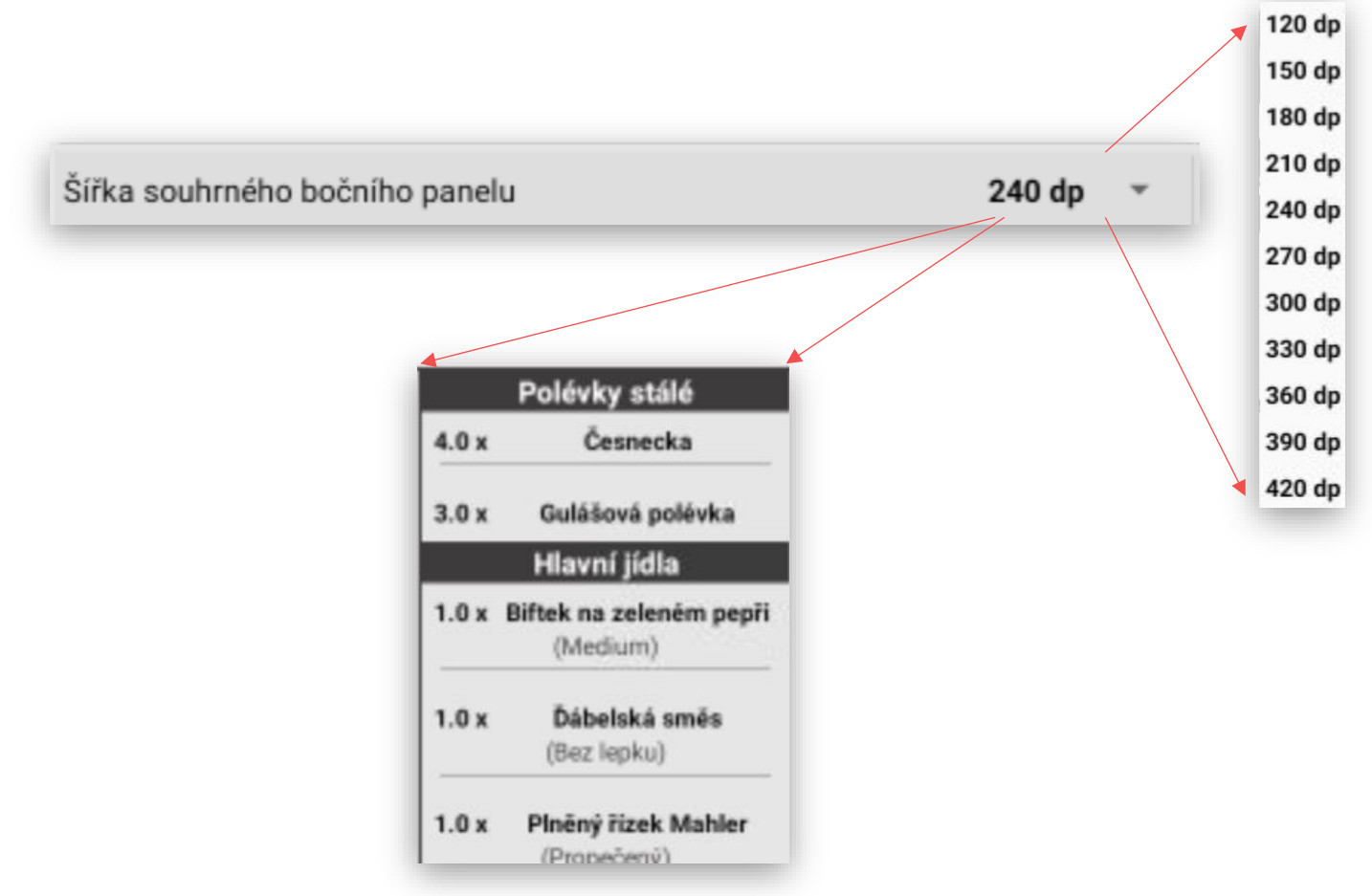

**Zpoždění, než se odešle informace o hotovém jídlu číšníkovi (restartuje se při každém kliknutí na položku dané objednávky):** jedná se o nastavení KDS kdy kuchař od-klikává jednotlivá jídla, že jsou hotová a připravená k odnesení hostovi. Pokud je k expedici více jídel je potřeba tento čas případně zvednout tak aby vždy číšníkovi odešla informace o připravených jídlech v celém obsahu.

Zpoždění než se odešle informace o hotovém jídle číšníkovi (restaurtuje se při každém kliknutí na položku dané objednávky) 5s

**Počet zvukových oznámení při příchozí objednávce:** toto nastavení umožňuje nastavit kolikrát bude zvukové upozornění na novou objednávku na KDS

 $\overline{\mathbf{2}}$ 

Počet zvukových oznámení při příchozí objednávce

**Nastavení variant používání forem přípravy:** toto nastavení umožňuje nastavit až tři varianty postupu práce s KDS. Pokud budou varianty **vypnuté** zobrazí se na KDS pouze objednávka a jedním kliknutím to kuchař expeduje.

Pokud bude zvolena varianta **Používat v přípravě** po zobrazení objednávky je možno používat fázi v přípravě a expedovat.

Pokud je zvoleno **Používat stav HOTOVO – ČEKÁ NA POTVRZENÍ ČÍŠNÍKEM** po zobrazení objednávky, je volba příprava, potvrzení číšníkem a expedice.

Pokud je zvolena poslední varianta funguje KDS i na kliknutí pouze na hlavičku objednávky a tím se bez ostatního klikání **Připravuje, Potvrzuje a Expeduje**.

Je možno i jednotlivé varianty vzájemně kombinovat.

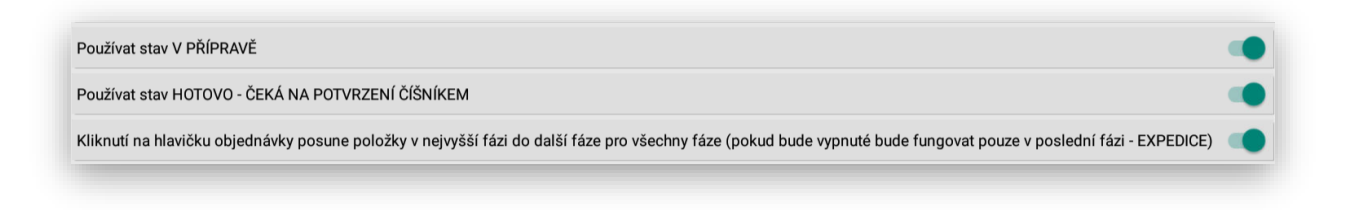

**Čas, jak dlouho se bude zobrazovat zvětšená objednávka:** toto nastavení umožňuje nastavit kolik vteřin se bude zobrazovat nová příchozí objednávka zvětšená přes celý display na KDS.

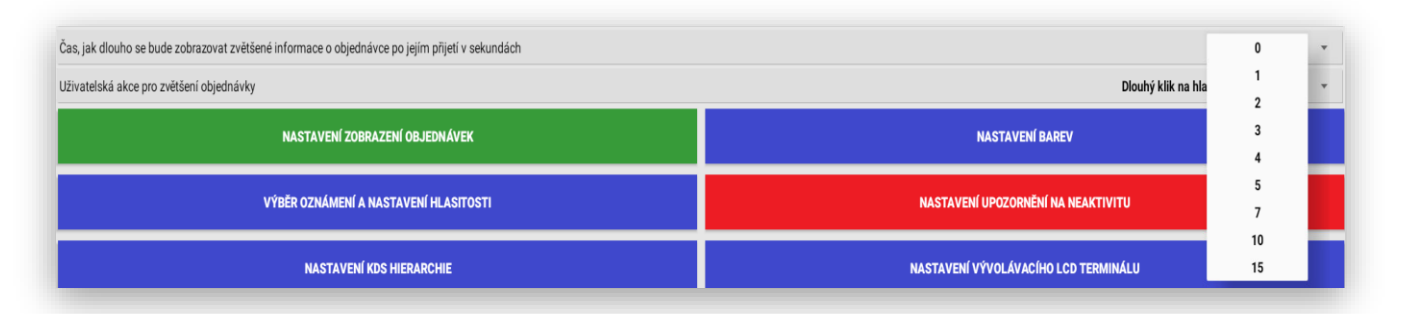

Ukázka zobrazení:

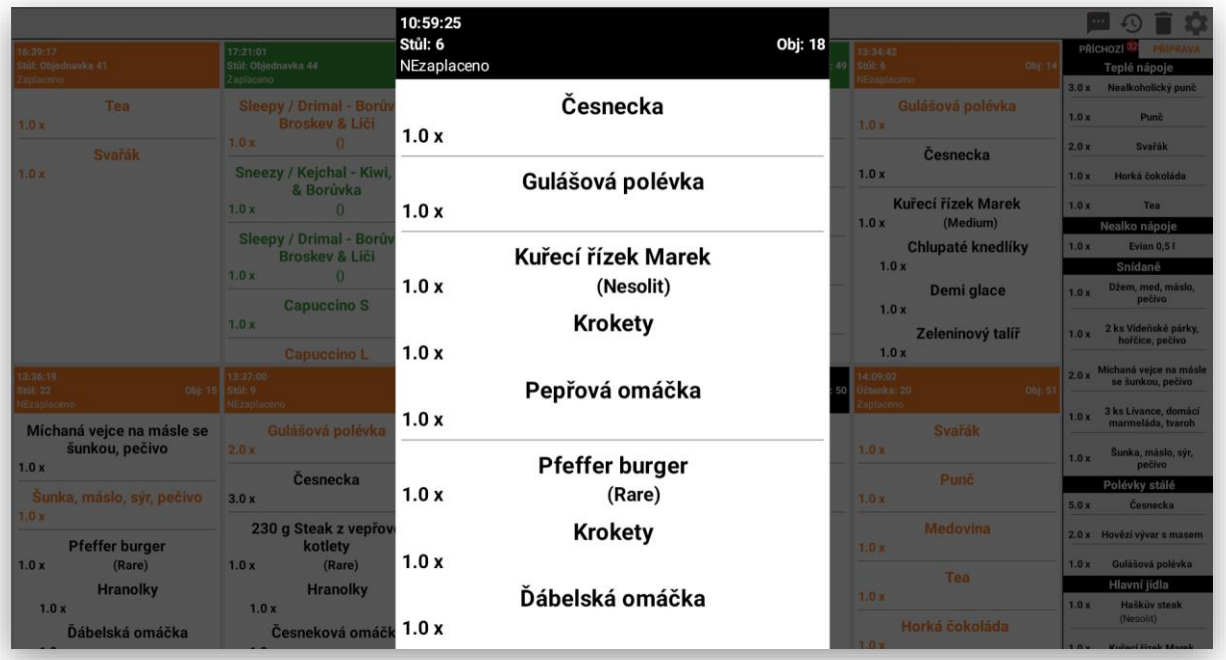

**Uživatelská akce pro zvětšení objednávky:** toto nastavení umožňuje nastavit zvětšení objednávky na KDS kuchařem. Nastavení jsou celkem 3. 1 Nelze nastavit zvětšení objednávky, Dlouhým klikem na záhlaví objednávky, zoom režim.

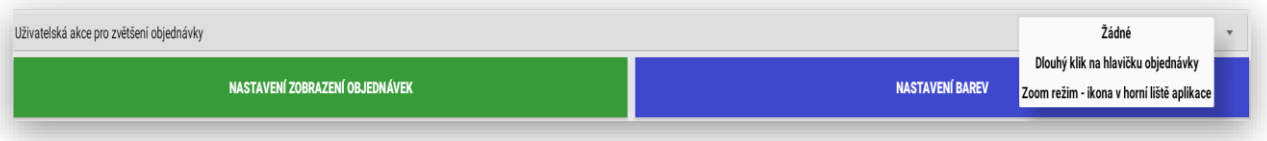

Ukázka zoom režimu:

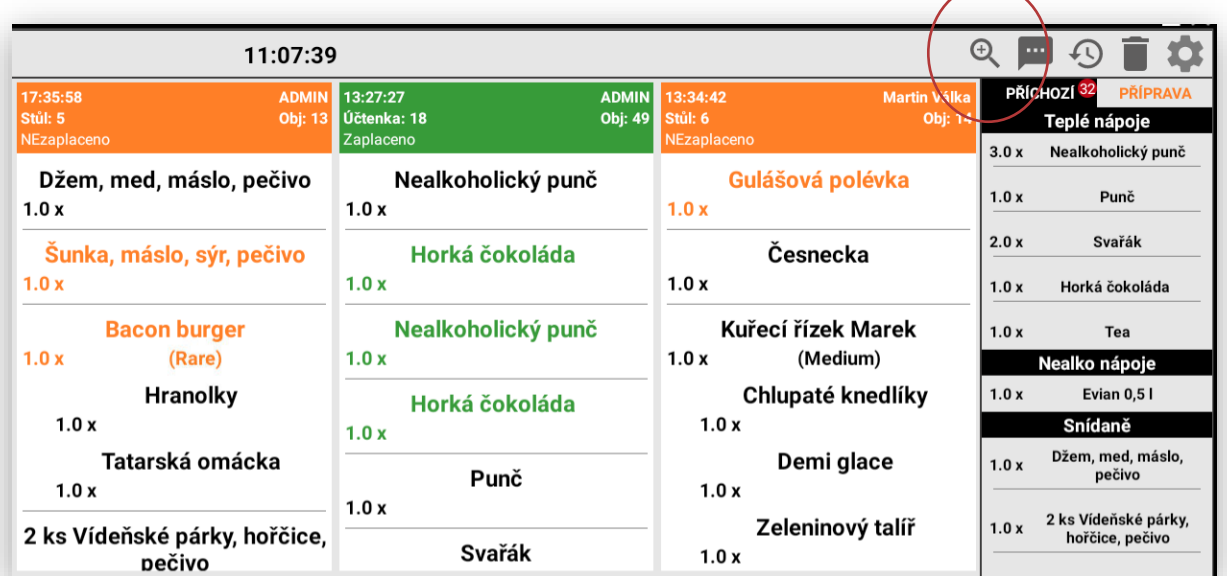

Kliknutím na ikonu Zoom se tato funkce aktivuje a ikona změní barvu na zelenou tímto je tato funkce aktivní – k použití.

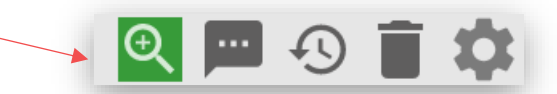

Při zapnuté funkci ZOOM stačí kliknout na jakoukoliv objednávku a KDS ji zvětší přes celý display. Kliknutím kamkoliv jinam se objednávka opět zmenší.

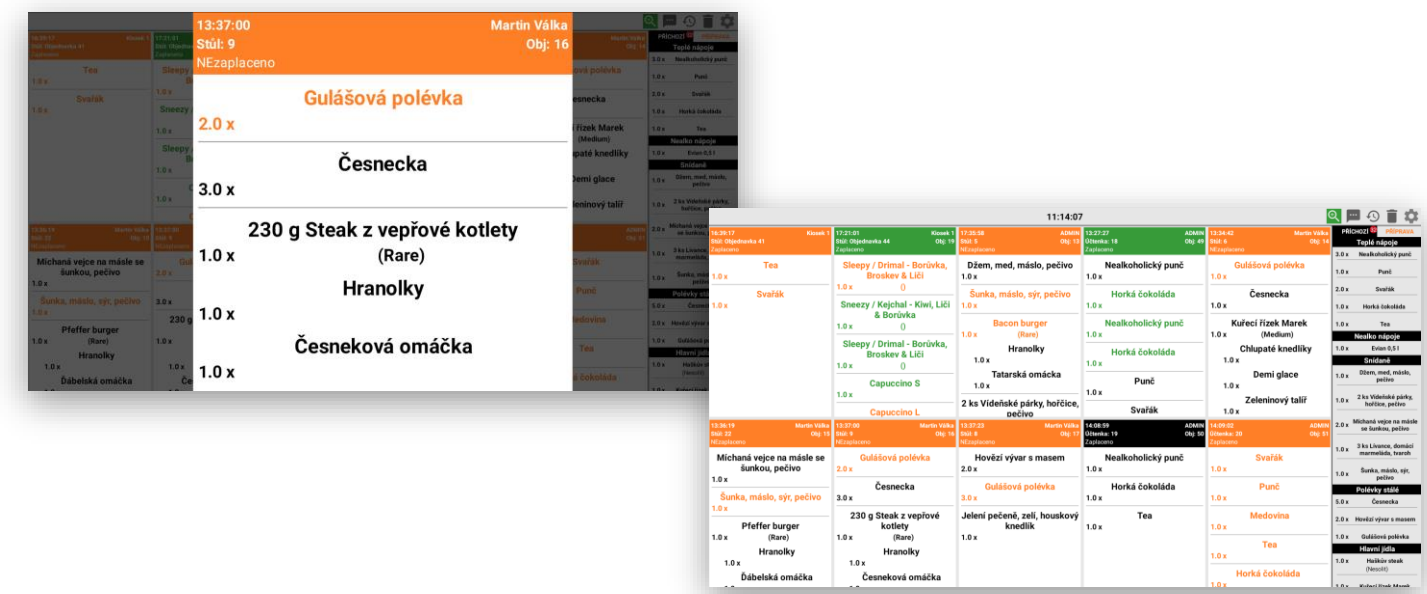

#### **Nastavení barev:**

Toto nastavení umožňuje nastavit svoje barvy

## **NASTAVENÍ BAREV**

Pro jednotlivé fáze přípravy jídla.

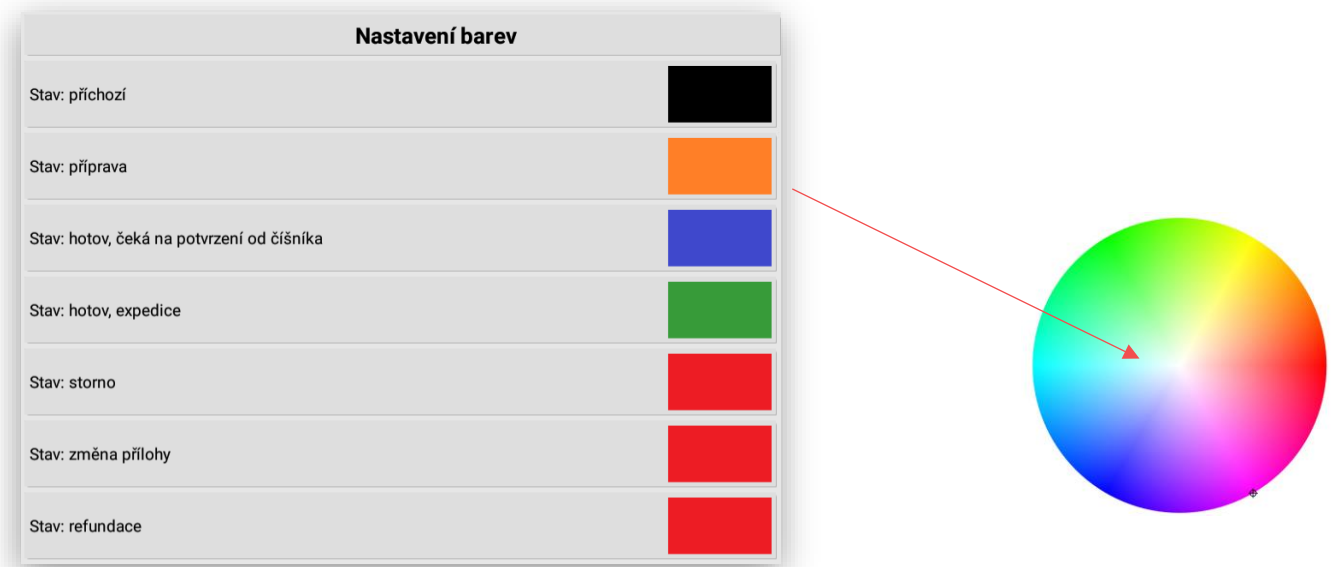

#### **Nastavení zobrazení objednávek:**

## NASTAVENÍ UPOZORNĚNÍ NA NEAKTIVITU

Tímto nastavení je možno určit u jednotlivých fází forem úprav nastavit časový limit kdy se s danou objednávkou nijak nepracovalo. Objednávka pak začne červeně blikat a tím upozorní kuchaře, že je tato objednávka pod zvoleným limitem.

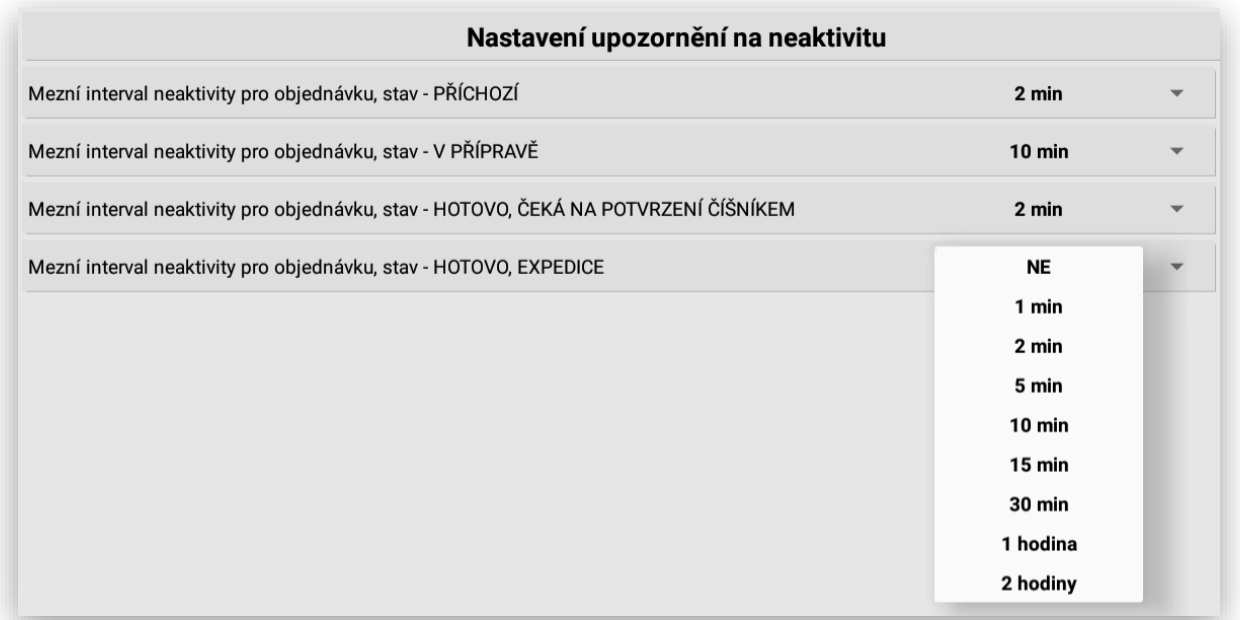

#### **Výběr oznámení a nastavení hlasitosti:**

## VÝBĚR OZNÁMENÍ A NASTAVENÍ HLASITOSTI

Tímto nastavení je možno nastavit oznámení a její hlasitost příchodu nových objednávek na KDS. Nastavení se přebírá z vlastností a možnosti provozovaného tabletu.

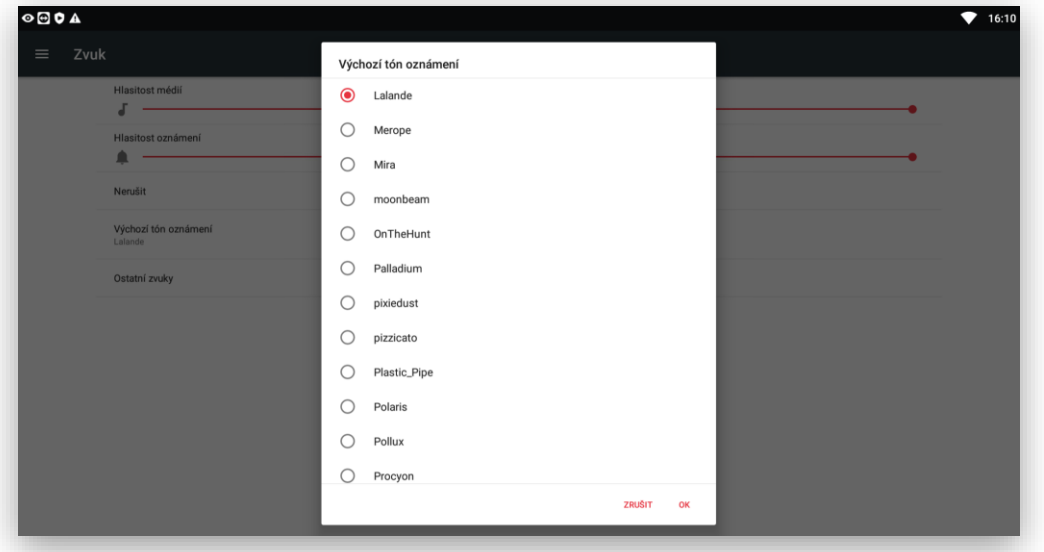

**Nastavení zobrazení objednávek:**

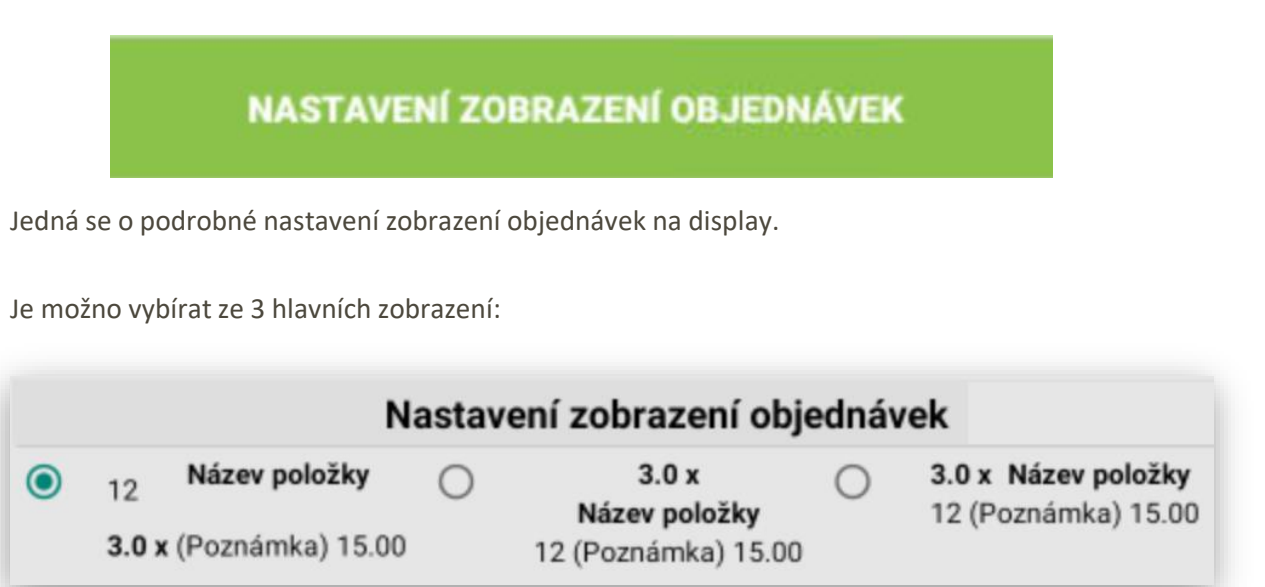

Vždy se jedná o zobrazení Názvu, PLU, Ceny, Počtu kusů, Poznámky.

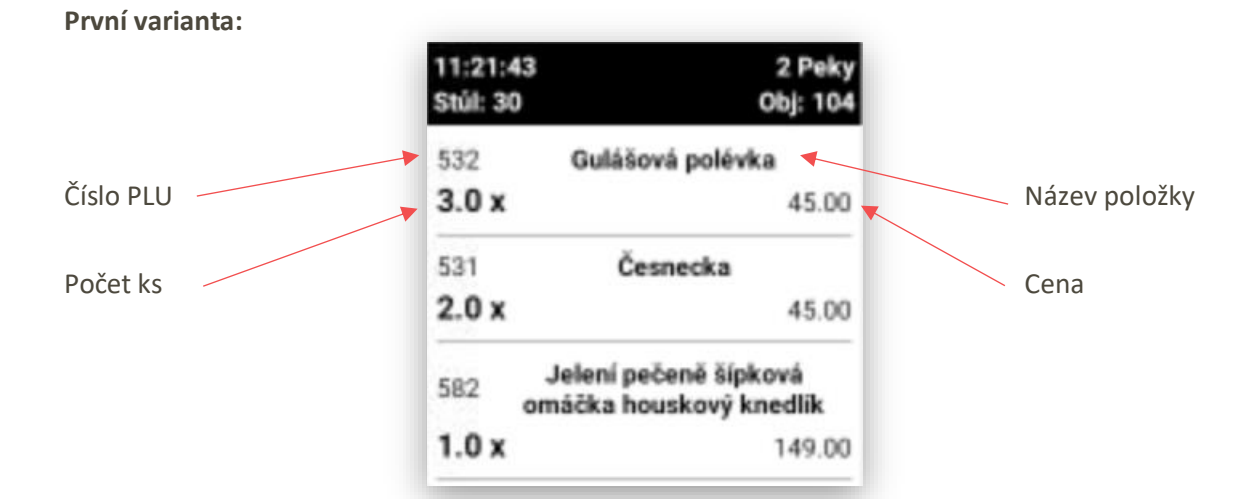

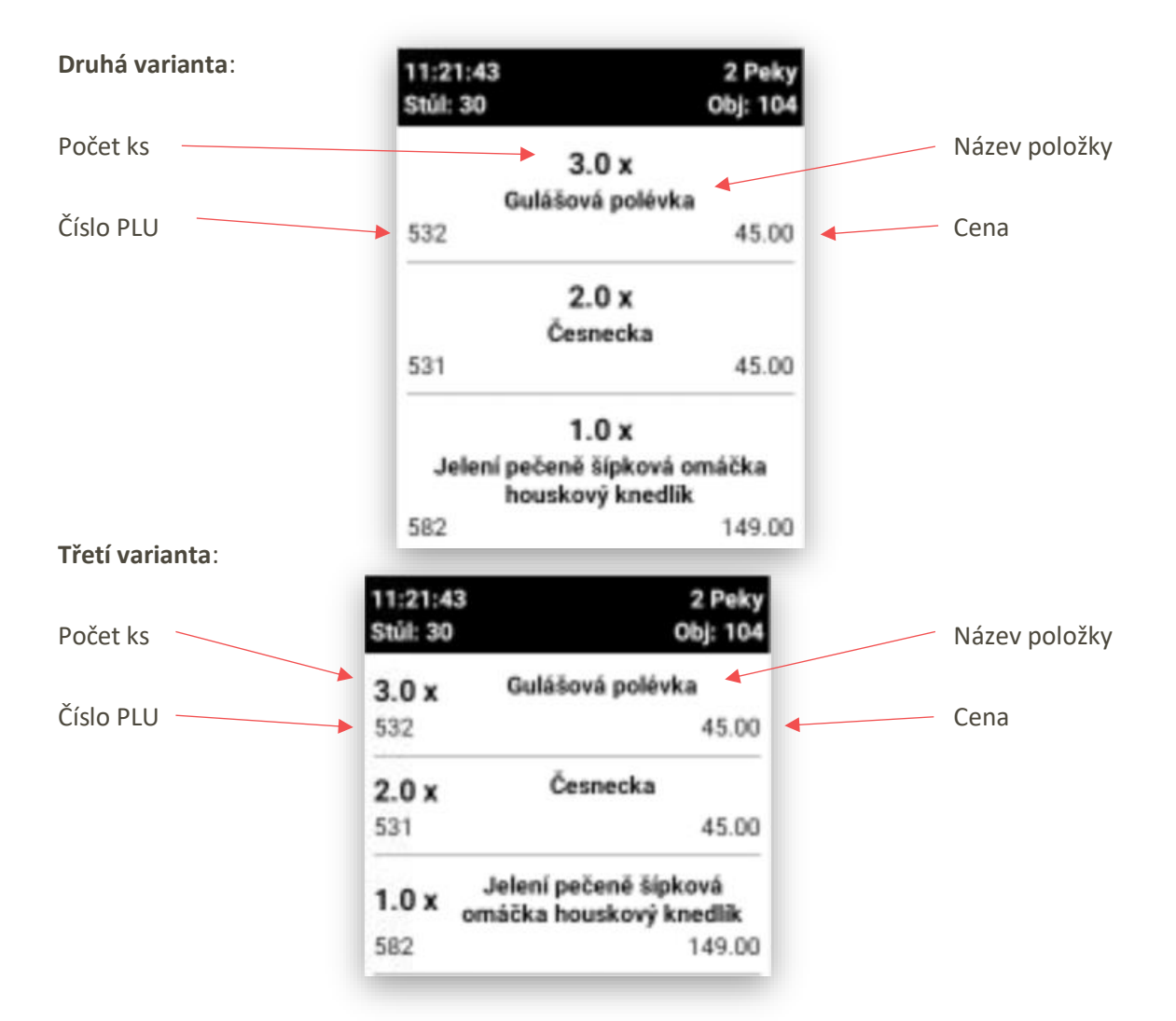

**Nastavení hlavičky objednávky**: do hlavičky objednávky KDS umožňuje zobrazovat čtyři proměnné.

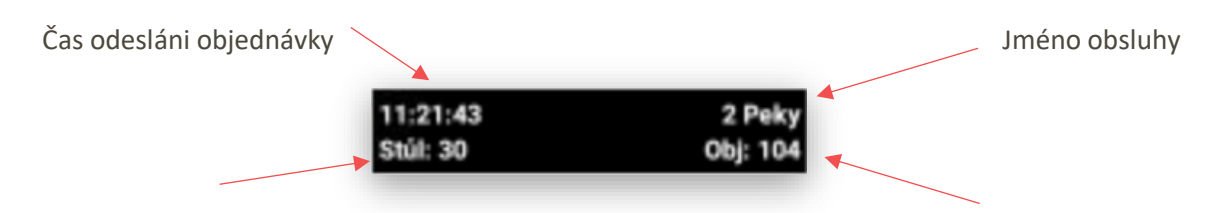

Hlavička objednávky se automaticky barevně mění podle stavu objednávky.

**Černá barva**: objednávka je nově přijatá a zatím se na objednávce nepracuje.

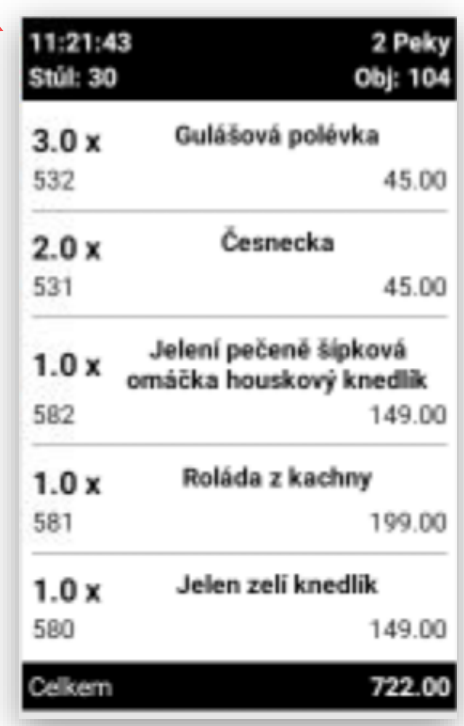

**Oranžová barva**: na objednávce se pracuje, položky, které jsou označeny kuchařem změní barvu z černé na oranžovou.

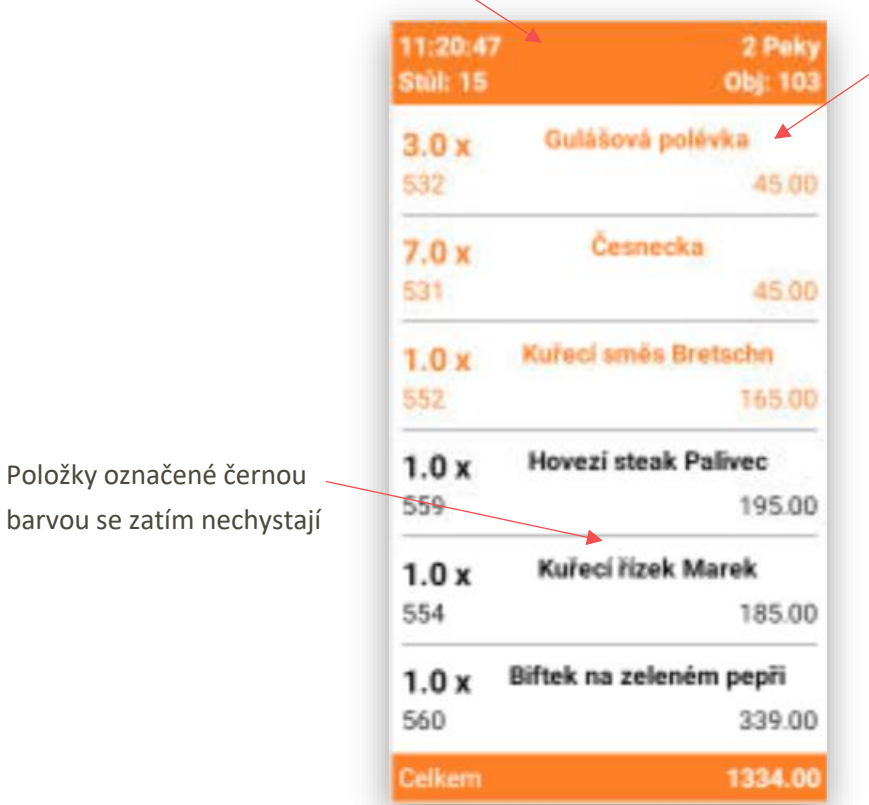

**Modrá barva**: objednávka je komplet připravená a položky z objednávky byli odeslány číšníkům na mobilní číšnické terminály nebo na instalované pokladny.

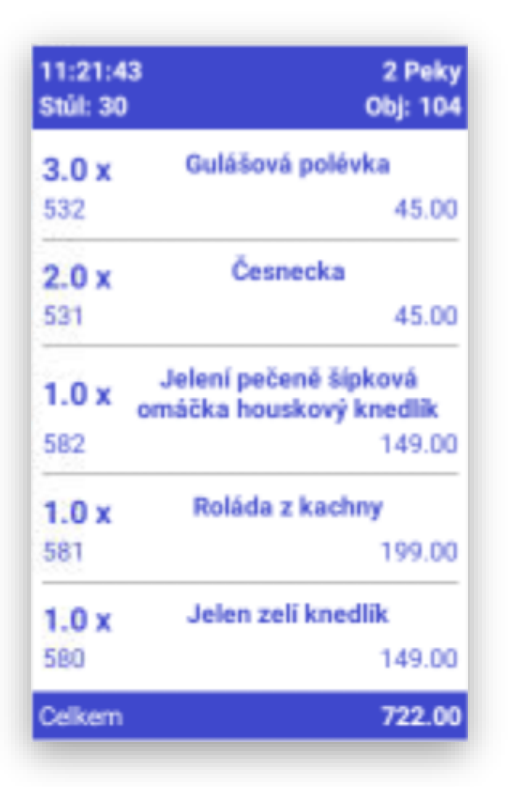

Zobrazení informace o hotovém jídle pro číšníky. Toto zobrazení je jak na pokladně, tak na mobilním číšníkovi.

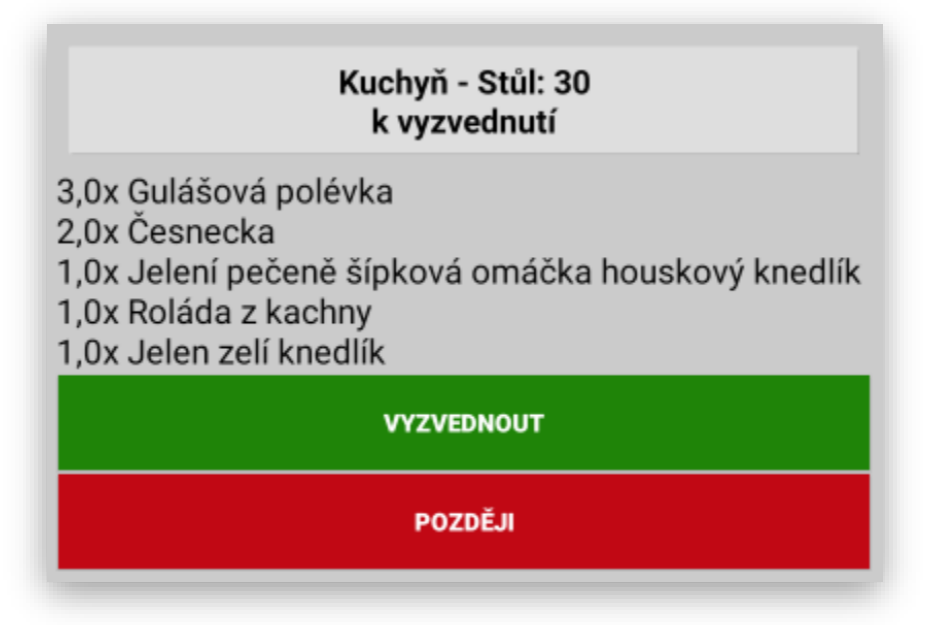

Číšník muže na tuto zprávu reagovat jejím potvrzením **VYZVEDNOUT**, pak daná objednávka v kuchyni zezelená a kuchař ví, že si číšník pro objednávku jde.

**Zelená barva**: objednávka je od číšníka potvrzená a v kuchyni ví, že si pro připravená jídla číšník přijde.

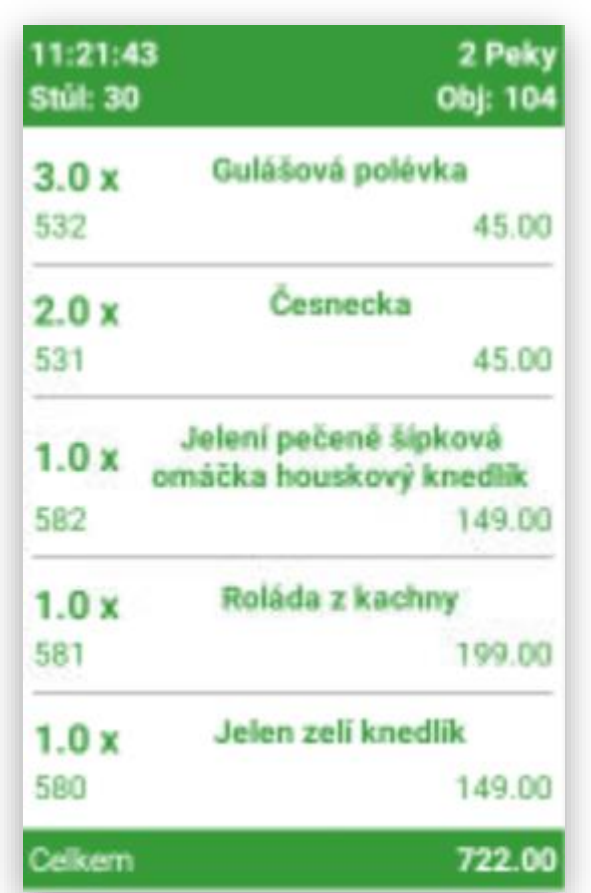

Pokud je číšník zaneprázdněn potvrdí volbu **POZDĚJI**. Tento dialog na zařízení zmizí a informuje číšníka malou ikonou ke je vidět, kolik má nevyzvednutých objednávek v kuchyni.

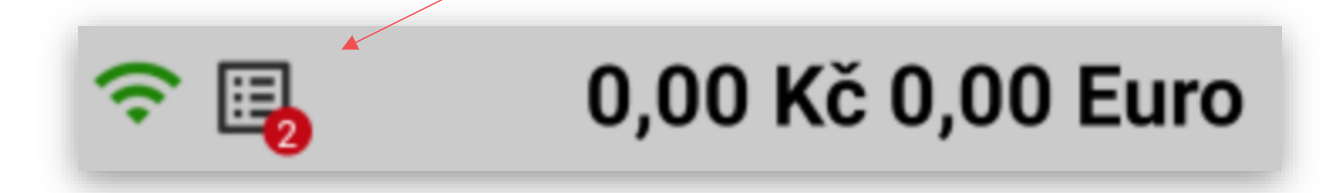

Po kliknutí na tuto ikonu pokladna nebo mobilní číšník zobrazí čísla nebo názvy stolů, které nejsou vyzvednuty. Kliknutím na VYZVEDNOT se v kuchyni tyto objednávky označí zelenou barvou a číšník může tyto objednávky odnést hostovi.

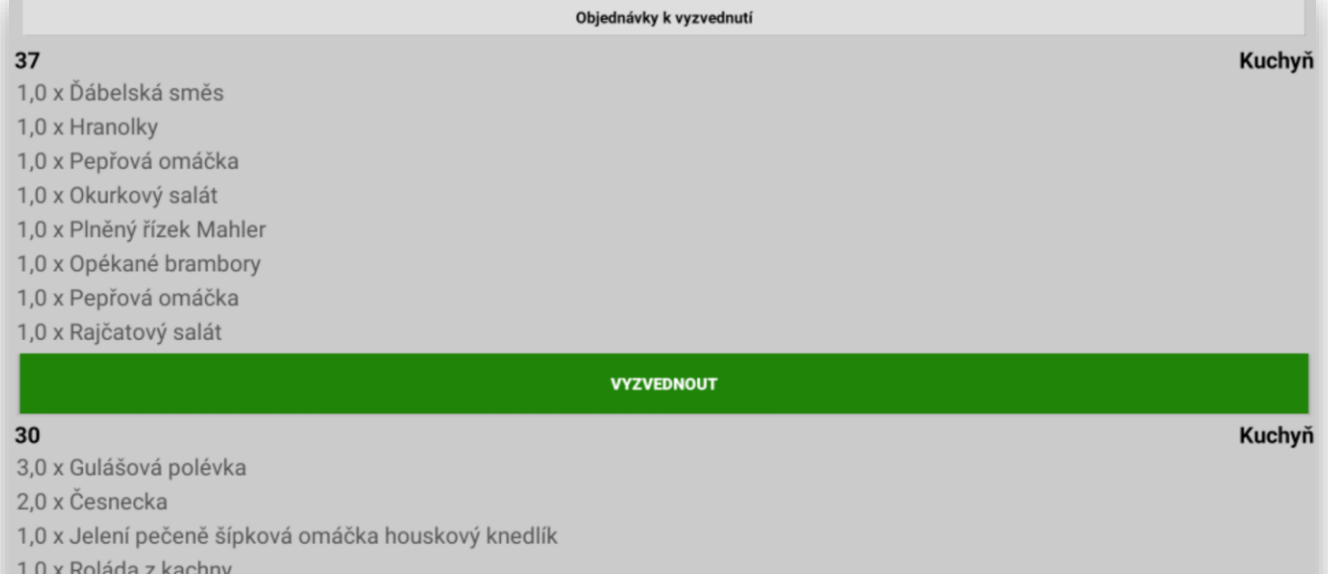

ZPĚT

Zobrazení jednotlivých částí a položek objednávky je možno umožnit nebo zakázat. Včetně upravení jejího grafického zobrazení:

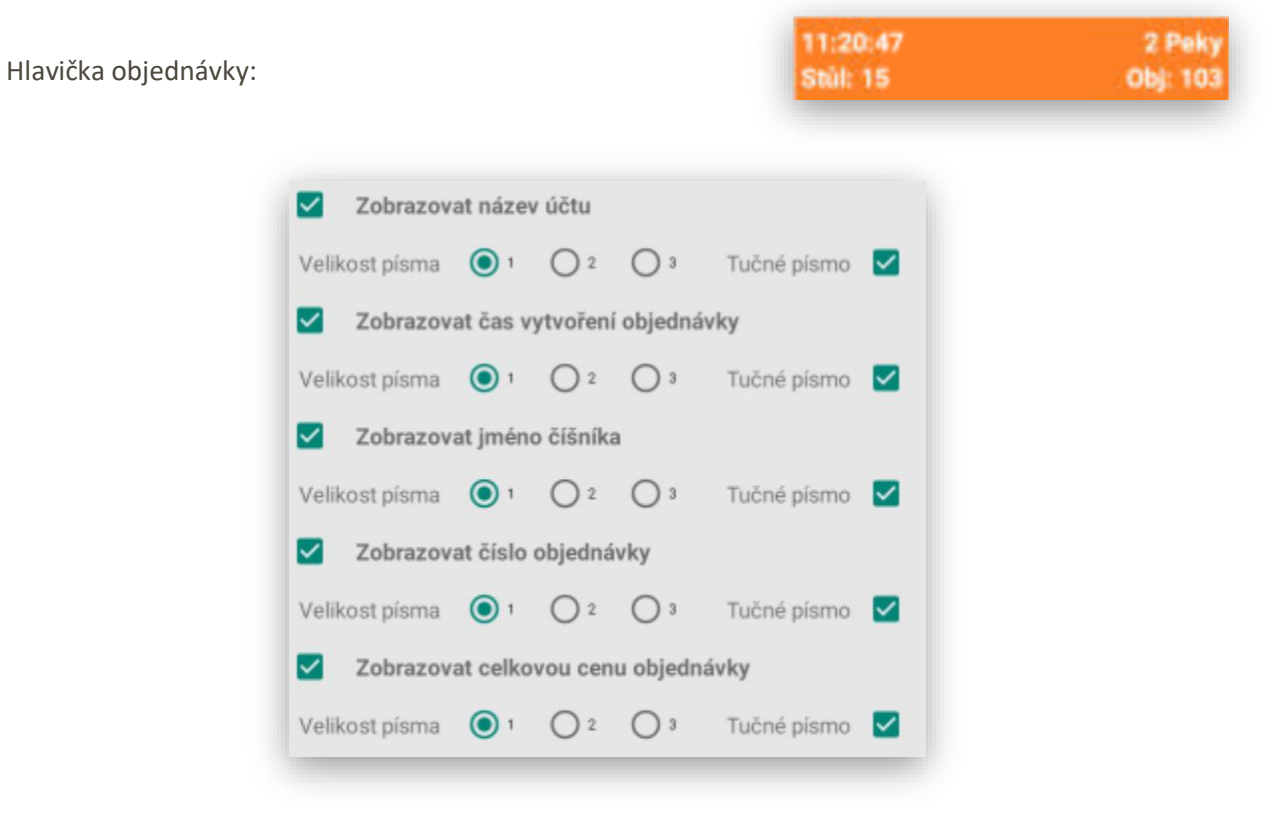

Každá informace se dá povolit k zobrazení nebo zakázat´. U každé položky je možno nastavit velikost písma a jestli se jedná o tučné nebo normální písmo.

Zobrazení těla objednávky (položky)

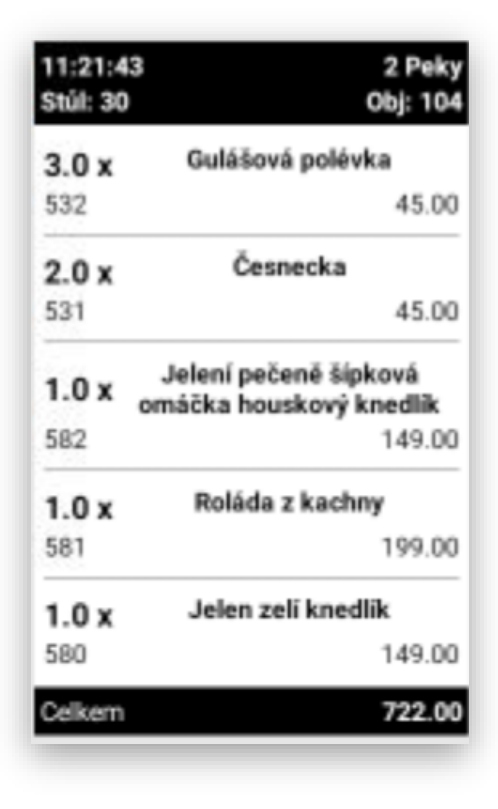

Grafické zobrazení a zakázání jednotlivých informaci na display objednávky. Nastavení je stejné jako u hlavičky objednávky jen rozšířené o další parametry položek.

Nastavení položek

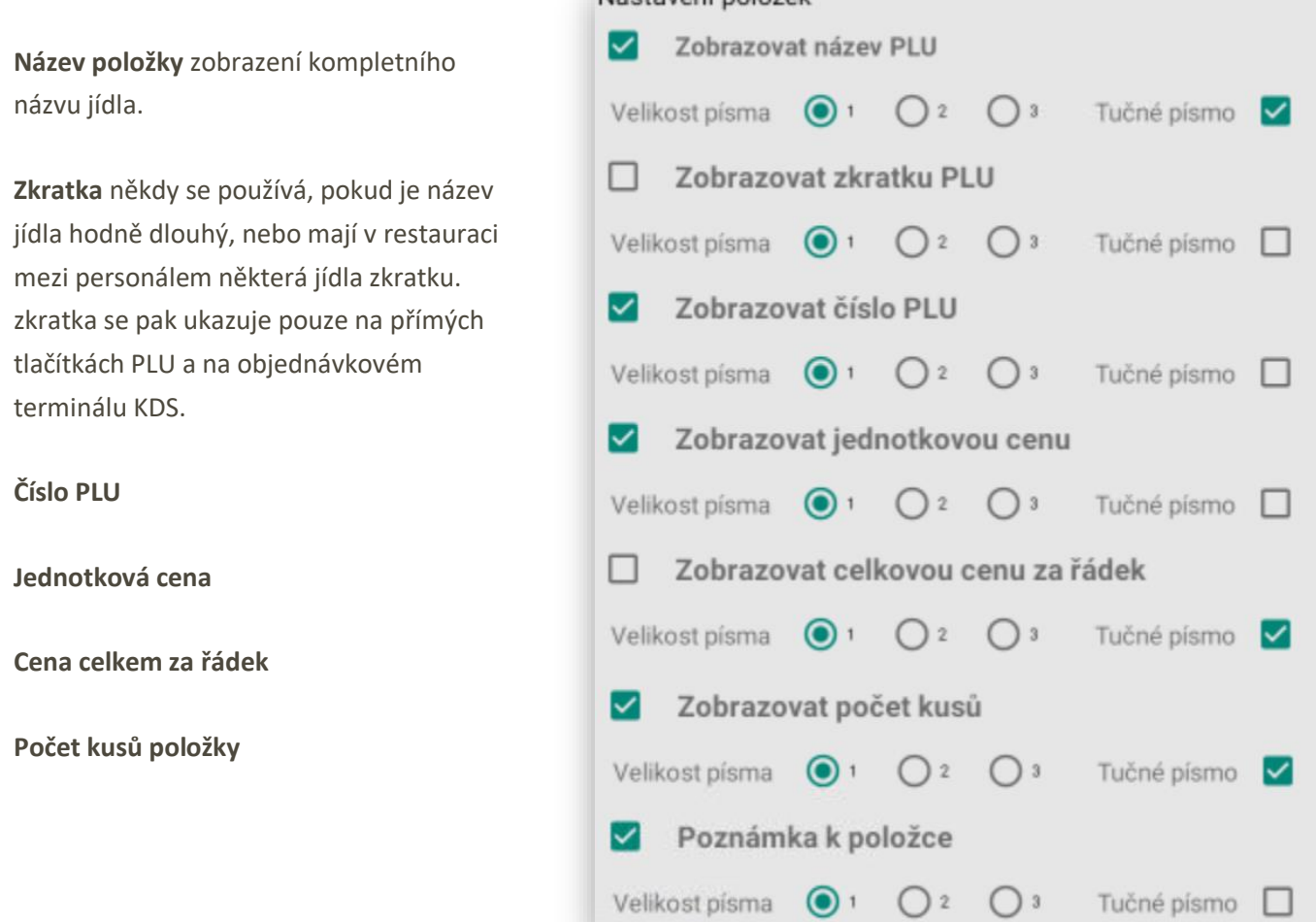

#### **Poznámka k položce**

Zkratka má ještě další funkci, pokud je systém instalovaný v provozech, kde kuchař nehovoří česky je možno poznámku zobrazovat v cizí řeči, ale i v **čínských** znacích nebo **vietnamsky**.

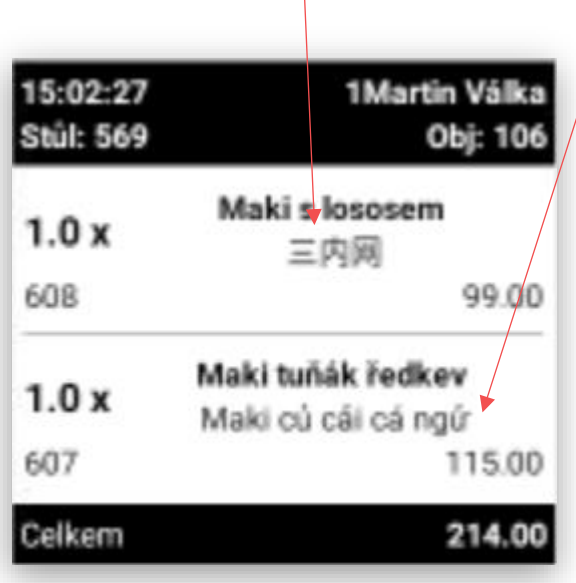

Jednotlivé varianty zobrazení položek objednávky:

Standart jednoduchá objednávka:

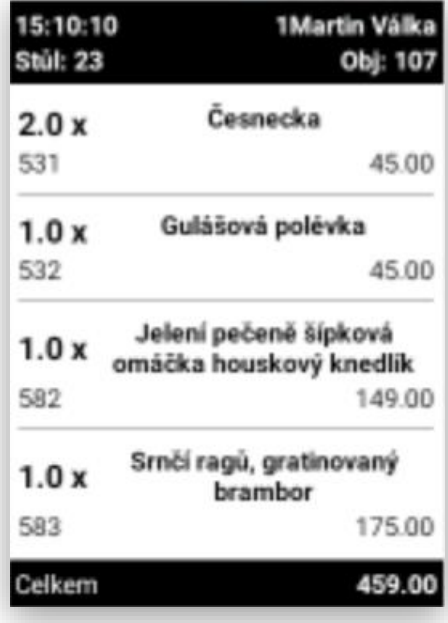

Objednávka s použitím navázané přílohy, omáčky a salátu k položce včetně použití přídavného textu k objednané položce:

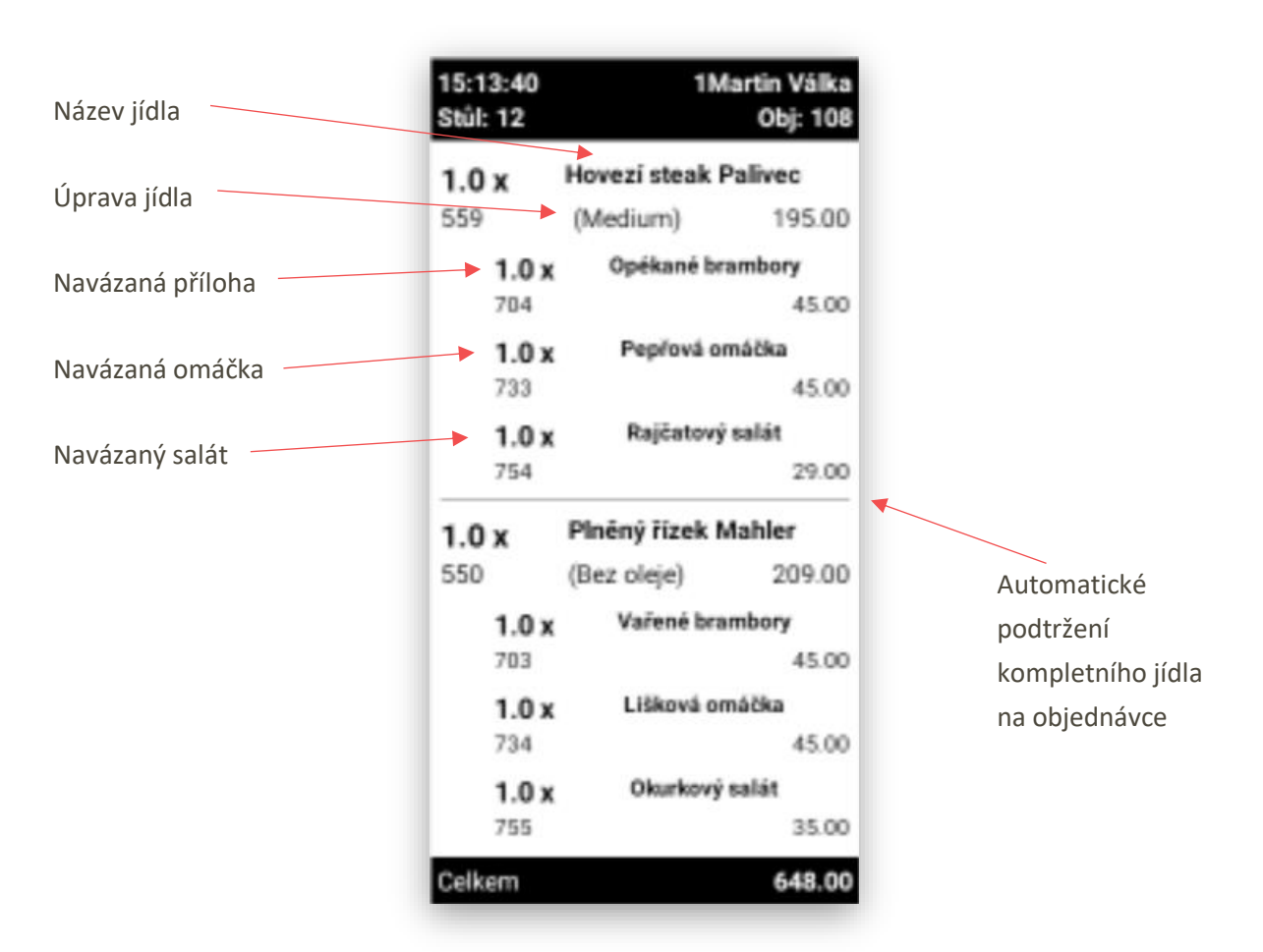

Objednávka s použitím výměny přílohy, pokud jsou jídla v pokladním systému uvedena včetně přílohy a host si přeje přílohu vyměnit.

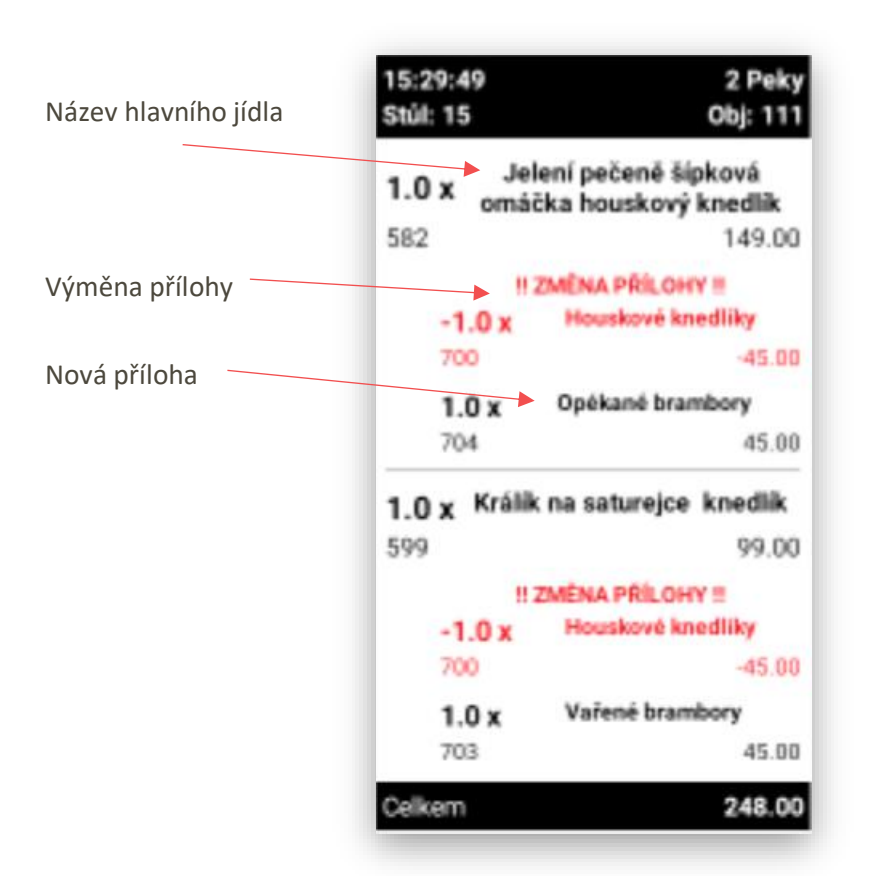

**Zobrazení Stornované objednávky**: z původní objednávky na stůl č: 80 obsluha vystornovala 1 ks Biftek na zeleném pepři.

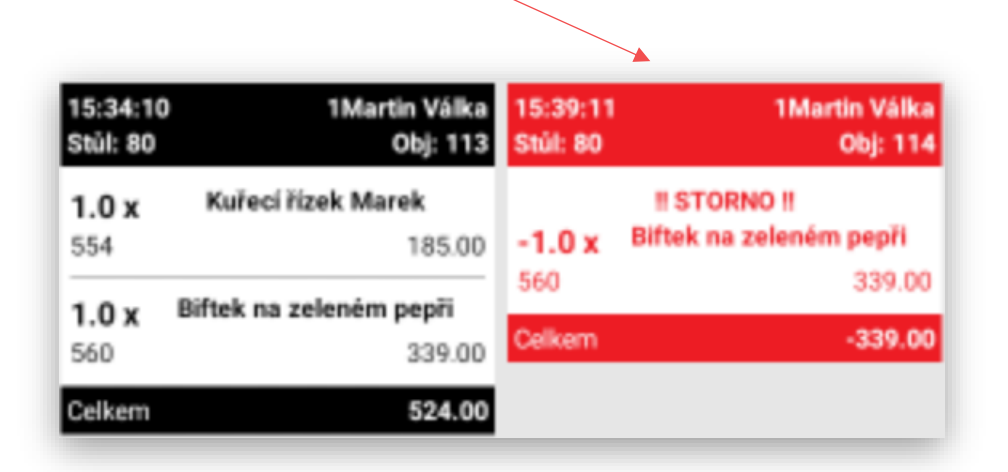

#### **Zobrazení REFUNDACE**:

Obsluha použila na pokladním systému funkce REFUNDACE a odeslala automaticky objednávku na KDS:

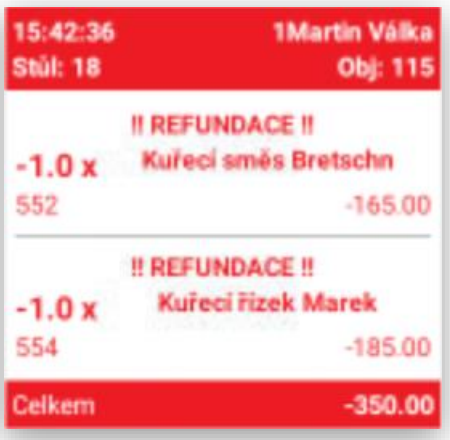

Stornované objednávky nebo Refundované objednávky nejsou zpětně navázány a odesílání potvrzení číšníkům. Proto KDS na vymazání těchto stornovaných objednávek má funkci koše:

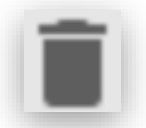

Pokud je potřeba vymazat z display Stornované nebo Refundované objednávky obsluha KDS stiskne ikonu koše ta změní barvu na červenou.

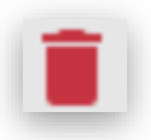

Jakmile je tato funkce aktivní je možno kliknutím vymazat Stornované nebo

Refundované objednávky

Další funkcí na hlavním panelu je odeslání zprávy z KDS číšníkovi nebo všem přihlášeným číšníkům najednou. Může to být jakákoliv zpráva aktuálně napsaná kuchařem z KDS.

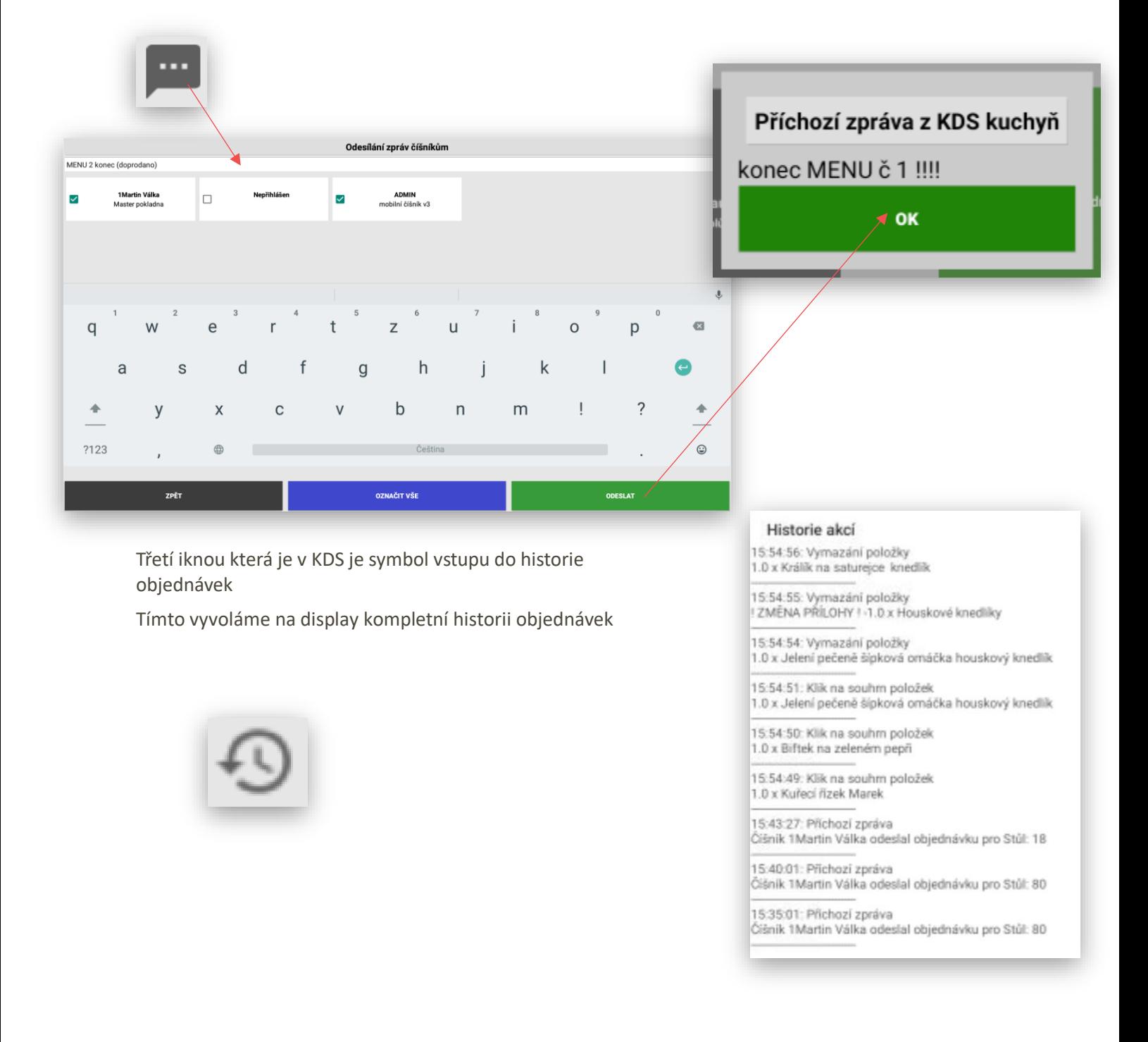

#### **Zobrazení bočního součtového panelu KDS**:

Na bočním panelu systém KDS součtuje vždy stejné položky objednávek, které jsou řazené podle skupin zboží tak jak je to nastavené v pokladním systému. (tradičně Předkrmy, Polévky, Hlavní jídla, Přílohy, Omáčky, Saláty, Dezerty) V panelu jsou zobrazovány vždy všechny nové objednávky, na který se ještě nezačalo pracovat. Umožňuje to kuchařům dobře, a hlavně rychle vyhodnotit kolik jakých pokrmů se má připravit.

Na KDS přišli 2 objednávky na kterých jsou i stejné položky

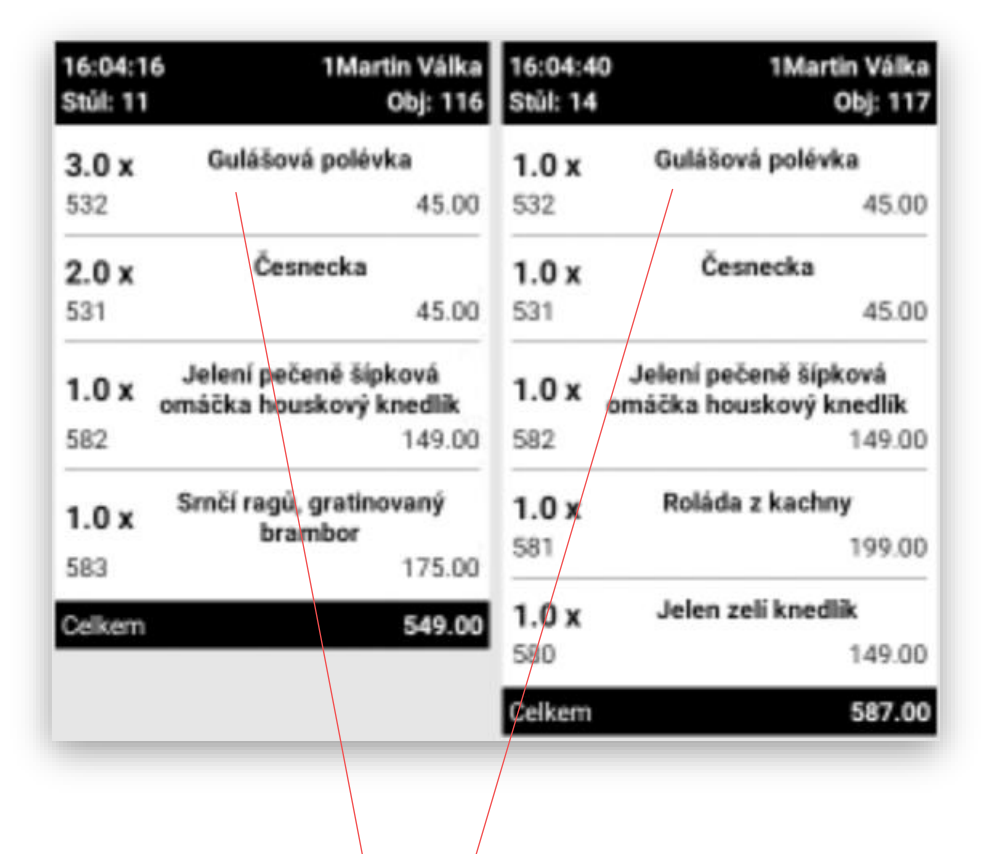

Na součtovém bočním panelu jsou okamžitě zobrazeny všechny položky přijatých objednávek a stejné položky jsou automaticky sečteny na celkové počty.

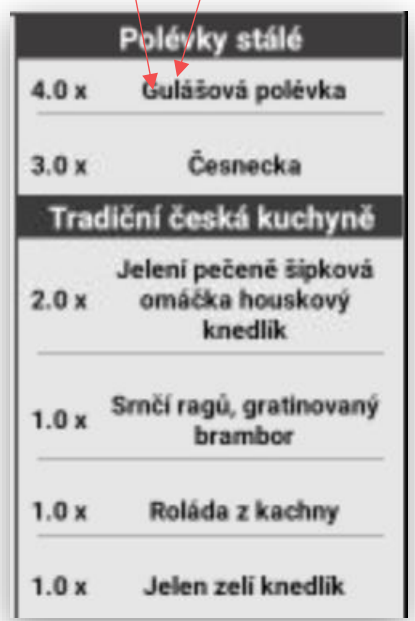

#### **Nastavení KDS HIERARCHIE**:

KDS umožňuje použití více sdílených display v jednom provozu. Můžeme mít jeden hlavní KDS na které se budou zobrazovat kompletní objednávky do kuchyně, pak můžou být i další podřízené KDS na kterých se zobrazují jen některé objednávky. Studená kuchyň, Polévky, Hotovky, Minutky, Přílohy atd…

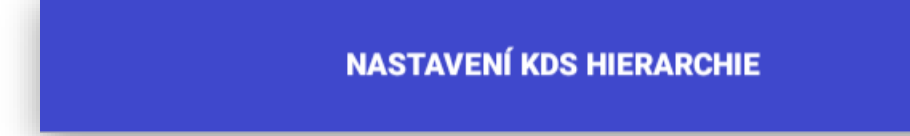

Pokud se jedná o větší provoz kuchyně, kde fungují jednotlivé pozice v kuchyni včetně pozice šéfkuchaře, který řídí celý proces expedice hotových objednávek je výhodou tohoto propojení, že každý kuchař na své pozici vidí pouze objednávky, které se týkají jeho čísti přípravy. Šéfkuchař pak může pohodlně expedovat celou objednávku tak jak mu ukazují jednotlivé části přípravy.

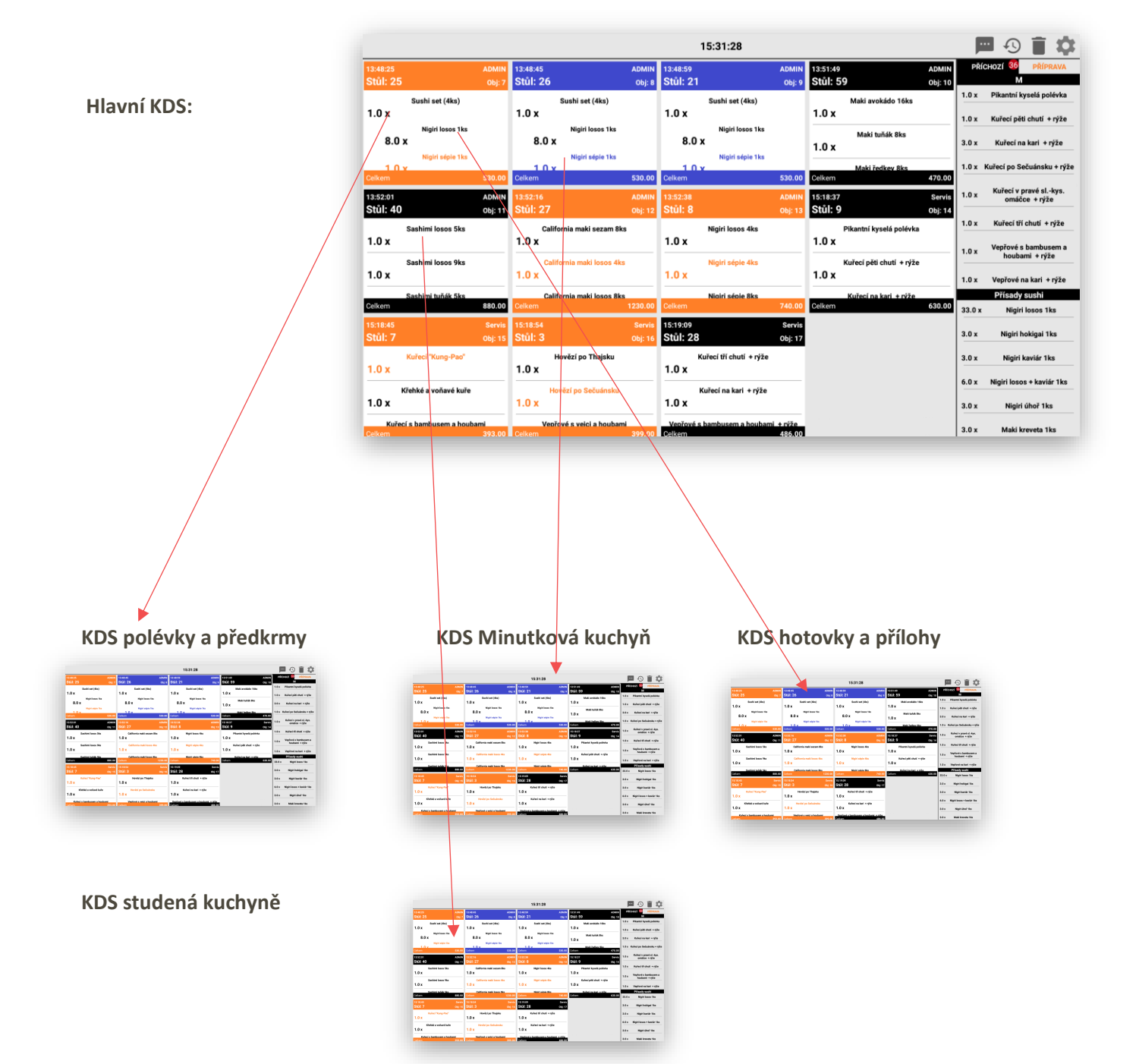

#### **Nastavení vyvolávacího LCD terminálu**:

KDS nově umožňuje propojení s výdejním LCD terminálem. Toto propojení slouží, pokud je systém zapojen do kompletní sítě Pokladna, KIOSEK, KDS a LCD terminál. Pokud je na výdejním LCD terminálu zprovozněno zobrazování stavu objednávky Přijatá, Na objednávce se pracuje a Objednávka k výdeji je možno při tomto natavení že se jednotlivé stavy objednávky automaticky přepisují i na Výdejním LCD terminálu. Pokud se přenáší i jestli je objednávka již zaplacena může dojít k výdeji této objednávky již z KDS.

#### NASTAVENÍ VÝVOLÁVACÍHO LCD TERMINÁLU

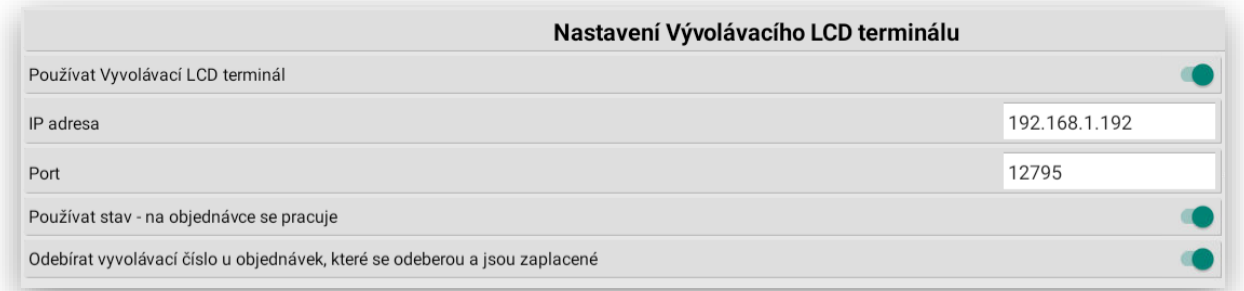

#### Zapnutí funkce Vyvolávacího LCD terminálu:

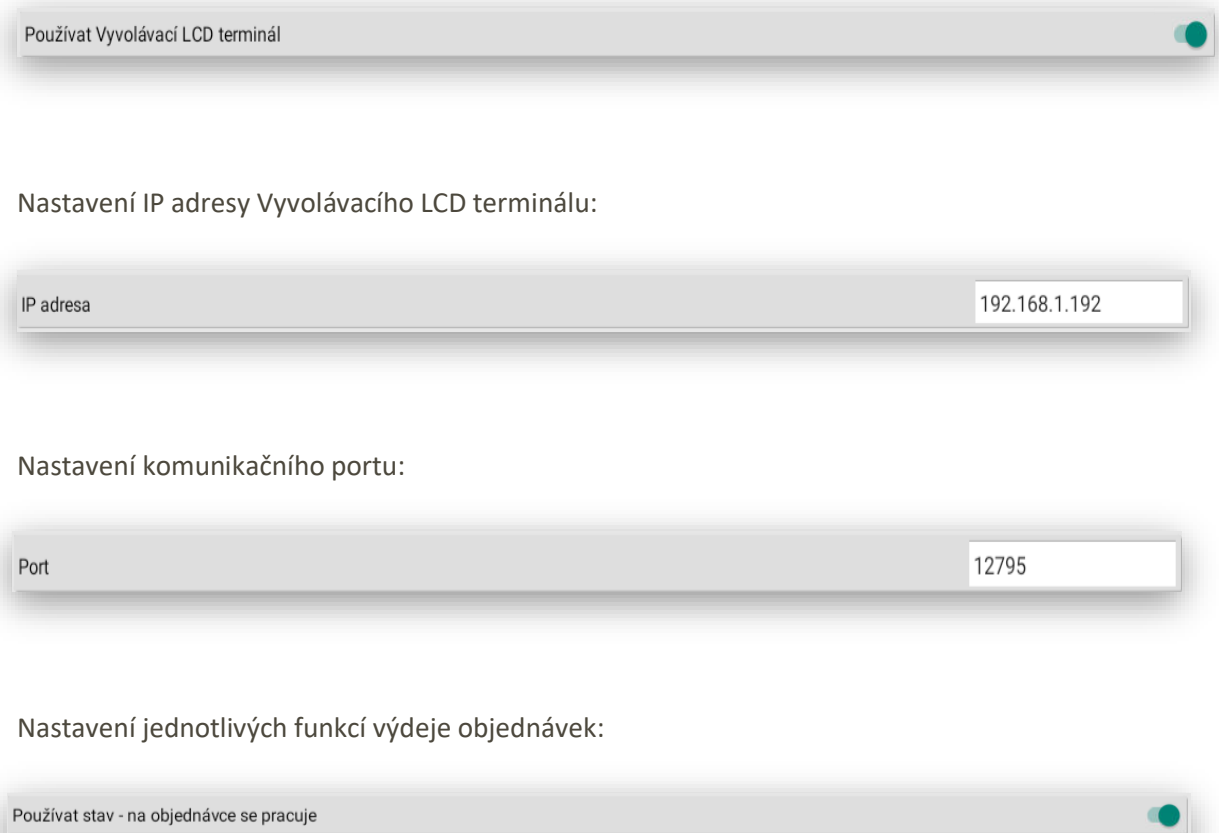

Odebírat vyvolávací číslo u objednávek, které se odeberou a jsou zaplacené

# Jak to celé funguje v praxi:

Základní zobrazení KDS před začátkem provozu:

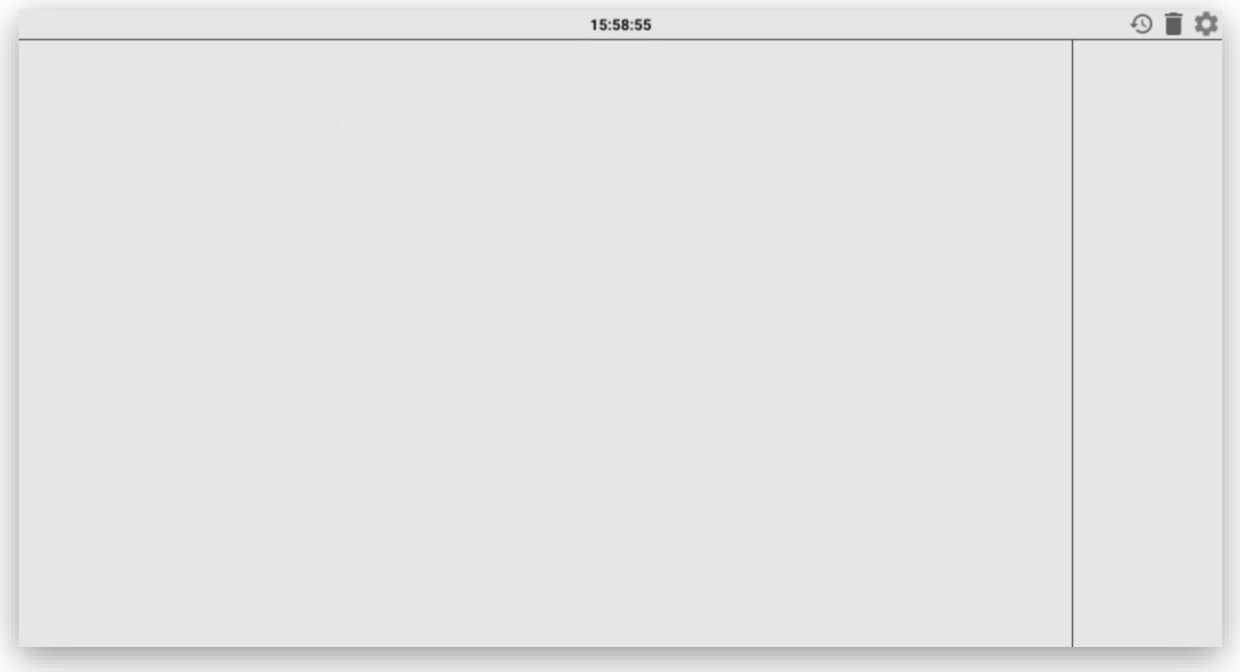

Obsluha provede první tři objednávky do kuchyně:

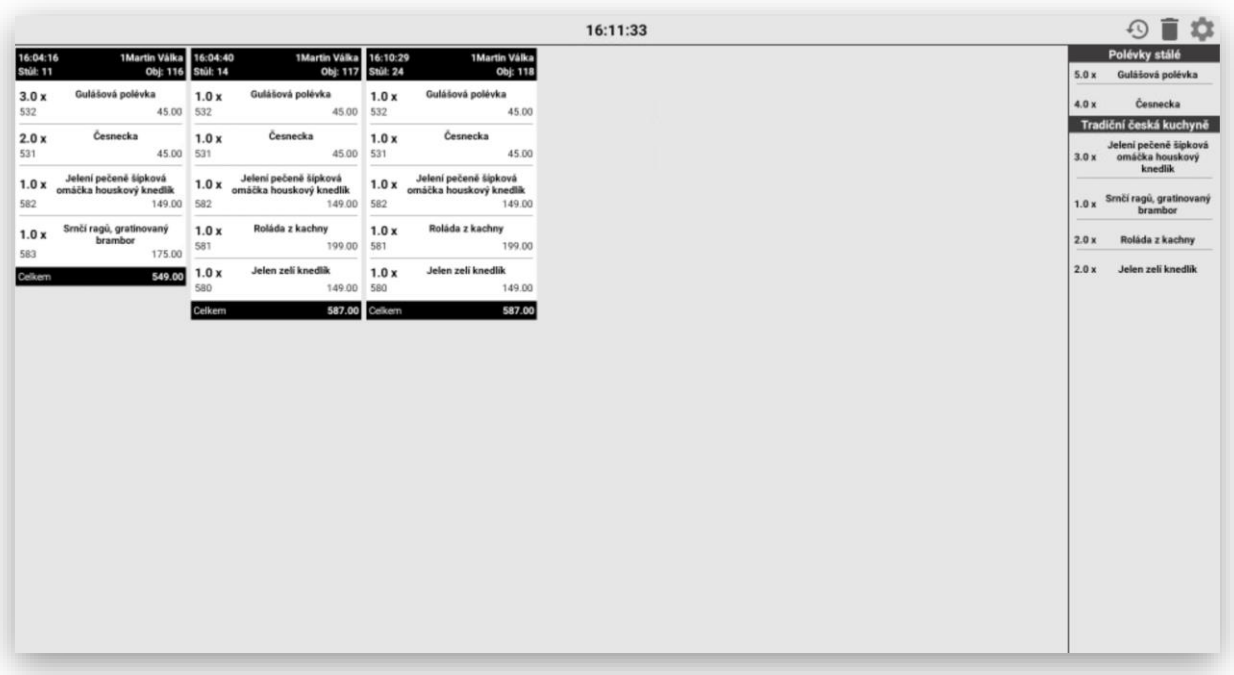

Kuchař v bočním panelu nebo přím v jednotlivý objednávkách označí že připravuje objednané polévky:

Tyto polévky zmizí z bočního panelu, objednávky, ve který jsou obsaženy tyto polévky změní barvu na oranžovou a oranžově se obarví i jednotlivé položky polévek

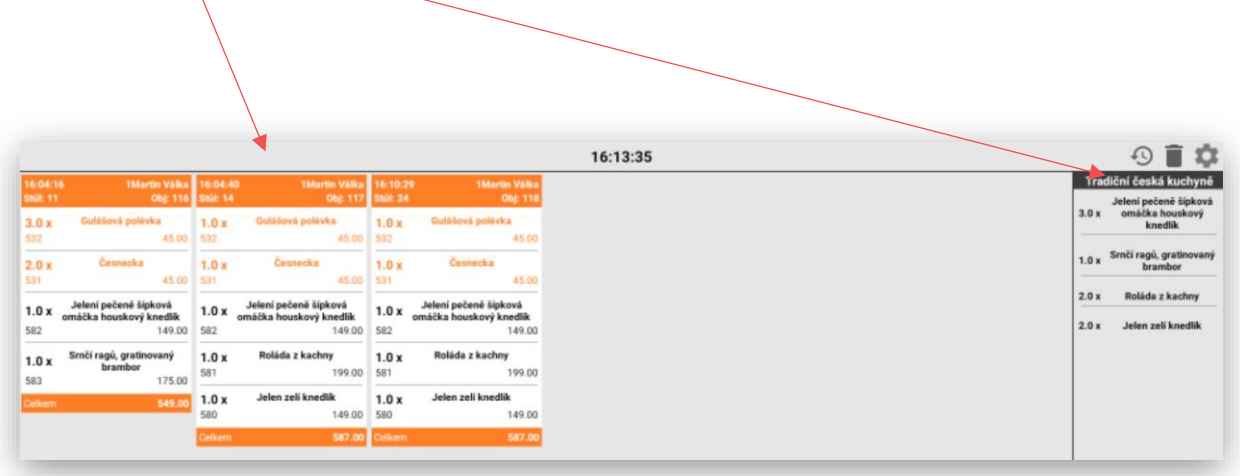

Jakmile jsou polévky připraveny k expedici k zákazníkovi kuchař tyto jednotlivé položky označí. Dojde opět ke změna stavu objednávky u takto označených položek na modrou barvu.

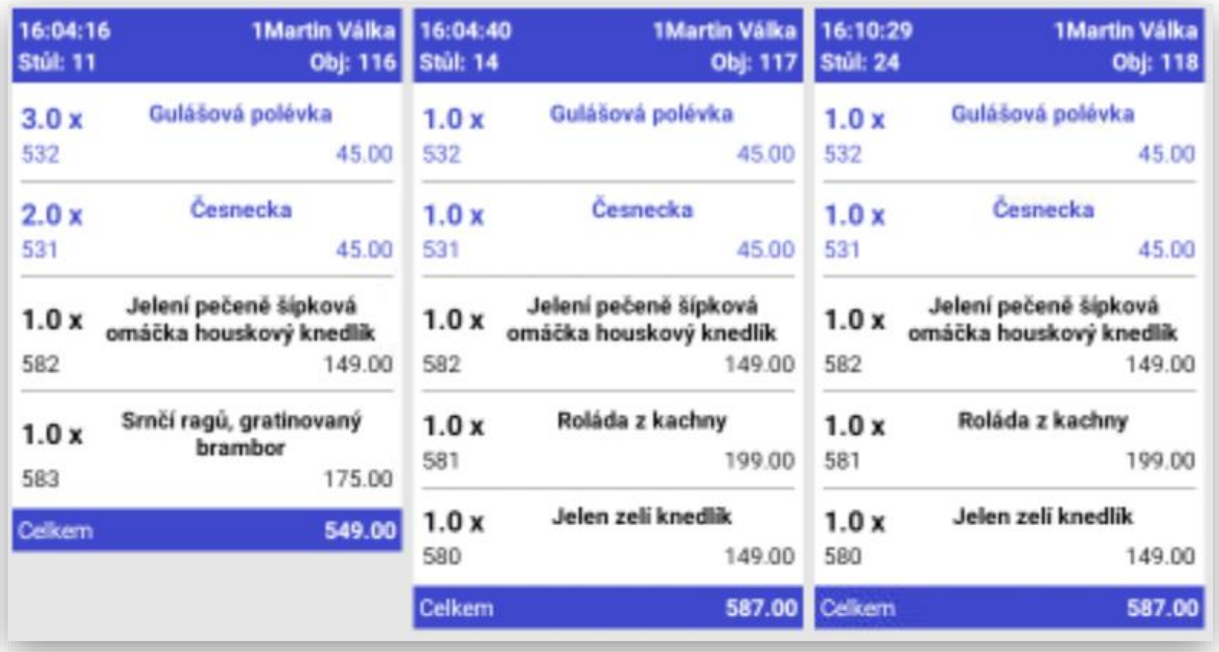

KDS automaticky odešle podle nastavení informaci číšníkovi, že tyto položky objednávky jsou připraveny k výdeji v kuchyni.

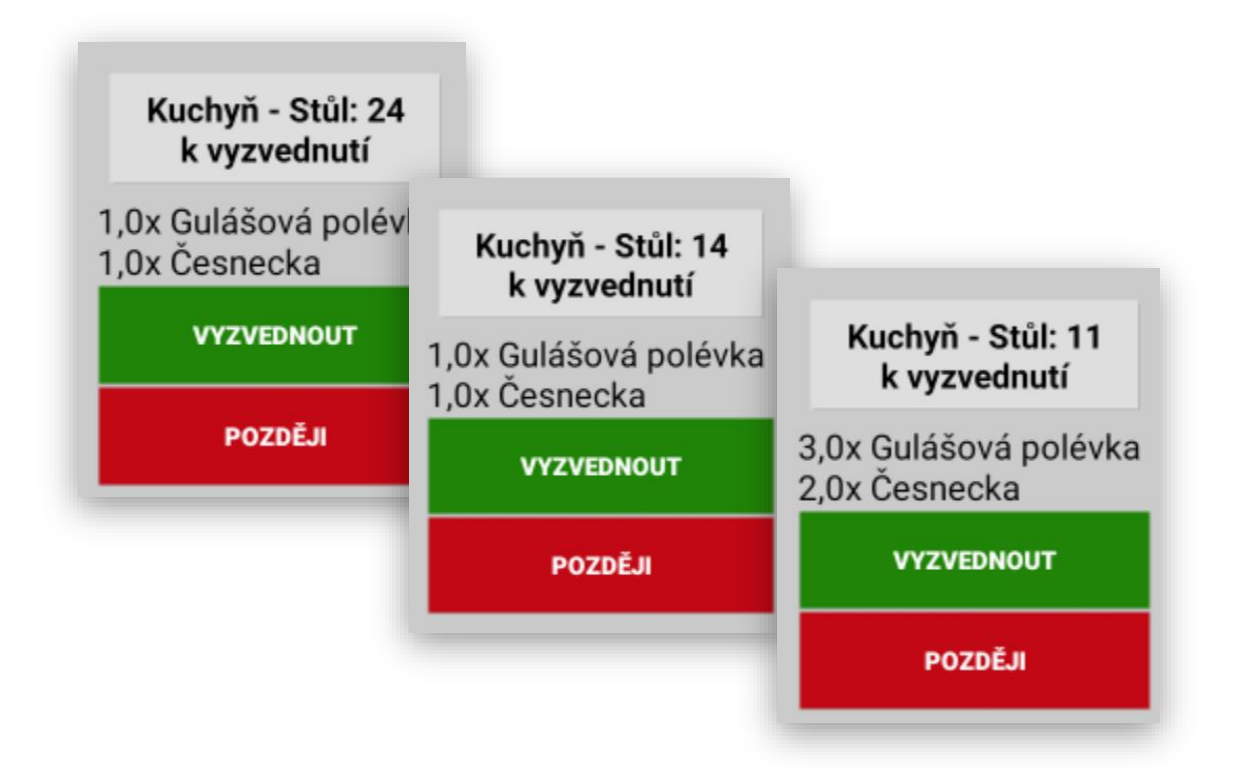

Jakmile obsluha tyto objednávky potvrdí funkcí VYZVEDNOUT.

KDS dostane zpětnou informaci o převzetí objednávky číšníkem a dané položky objednávky opět změní svoji barvu na ZELENOU. Tím kuchař ví, že obsluha danou informaci převzala a položky objednávek jsou k výdeji.

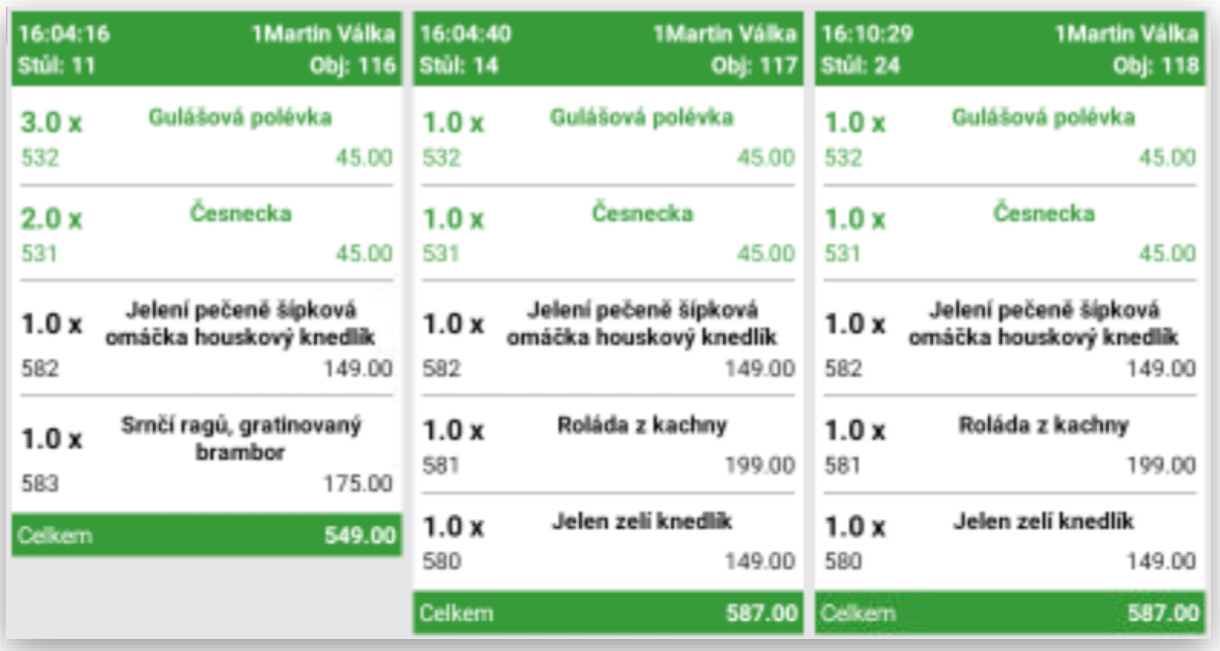

Zobrazení položek objednávek v jednotlivých krocích přípravy:

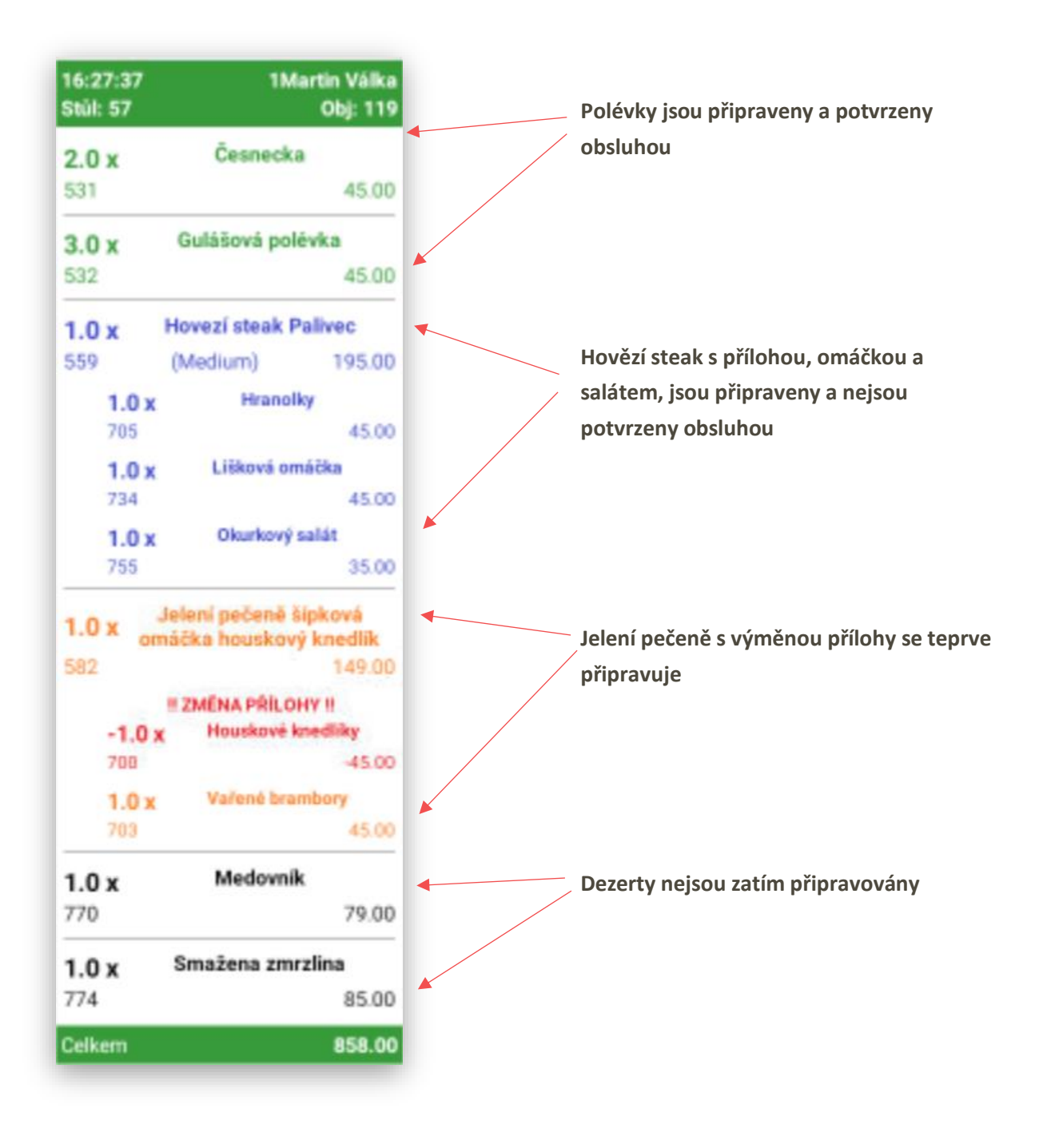

**Všechny funkce KDS uvedené v tomto manuálu jsou pro verzi MAXI pokladny 1.105.0**